# **Монітор Dell 24 - P2421D**

# Посібник користувача

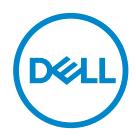

**Модель монітора: P2421D Регулятивний номер моделі: P2421Dc**

- **ПРИМІТКА. ПРИМІТКА містить важливу інформацію, яка допоможе вам краще використовувати свій комп'ютер.**
- **УВАГА. ЗАСТЕРЕЖЕННЯ вказує на потенційне пошкодження обладнання чи втрату даних, якщо не дотримуватися інструкцій.**
- **ПОПЕРЕДЖЕННЯ. ПОПЕРЕДЖЕННЯ вказує на можливість пошкодження майна, каліцтва або смерті.**

Авторське право © 2020–2021 Корпорація Dell Inc. або її дочірні компанії. Усі права застережено. Dell, EMC та інші торгові марки є товарними знаками компанії Dell Inc. або її дочірніх компаній. Інші торгові марки належать відповідним власникам.

 $2021 - 09$ 

Вип. A02

# **Зміст**

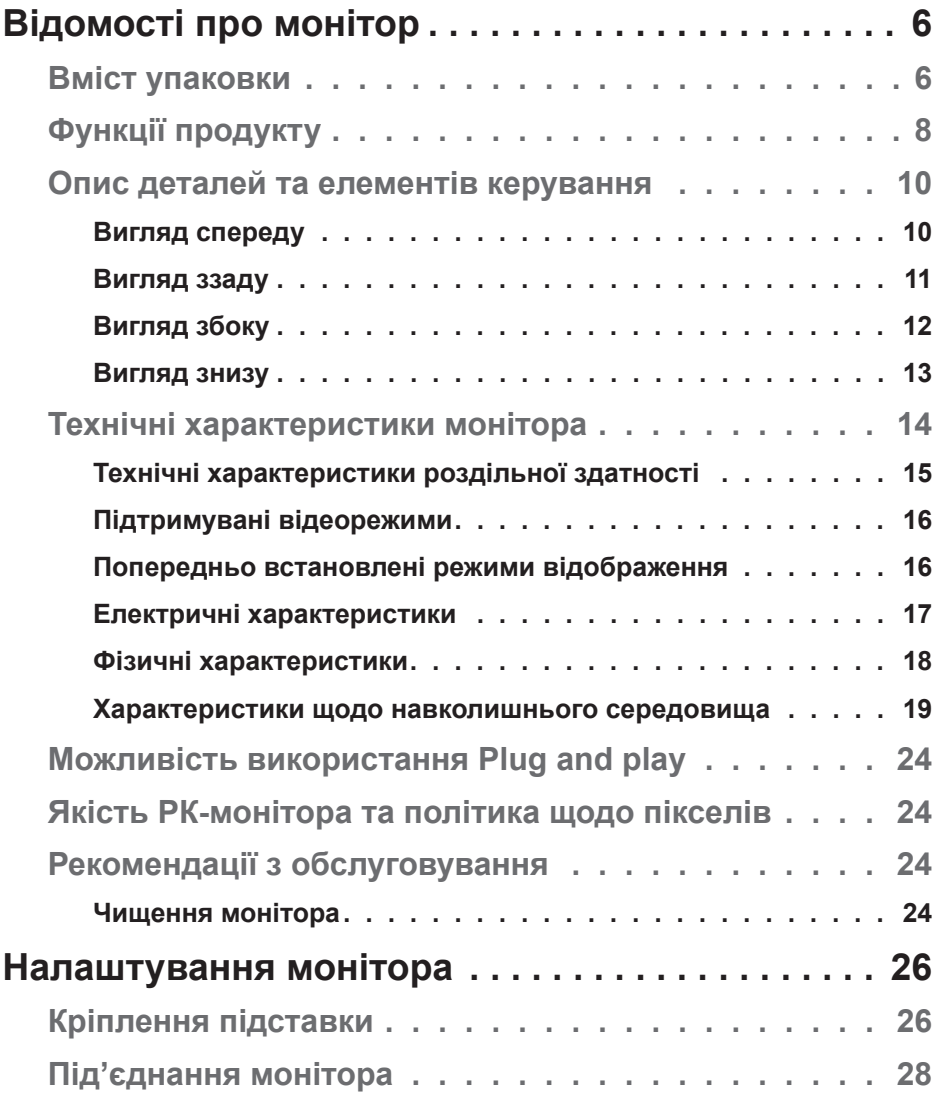

│ **3**

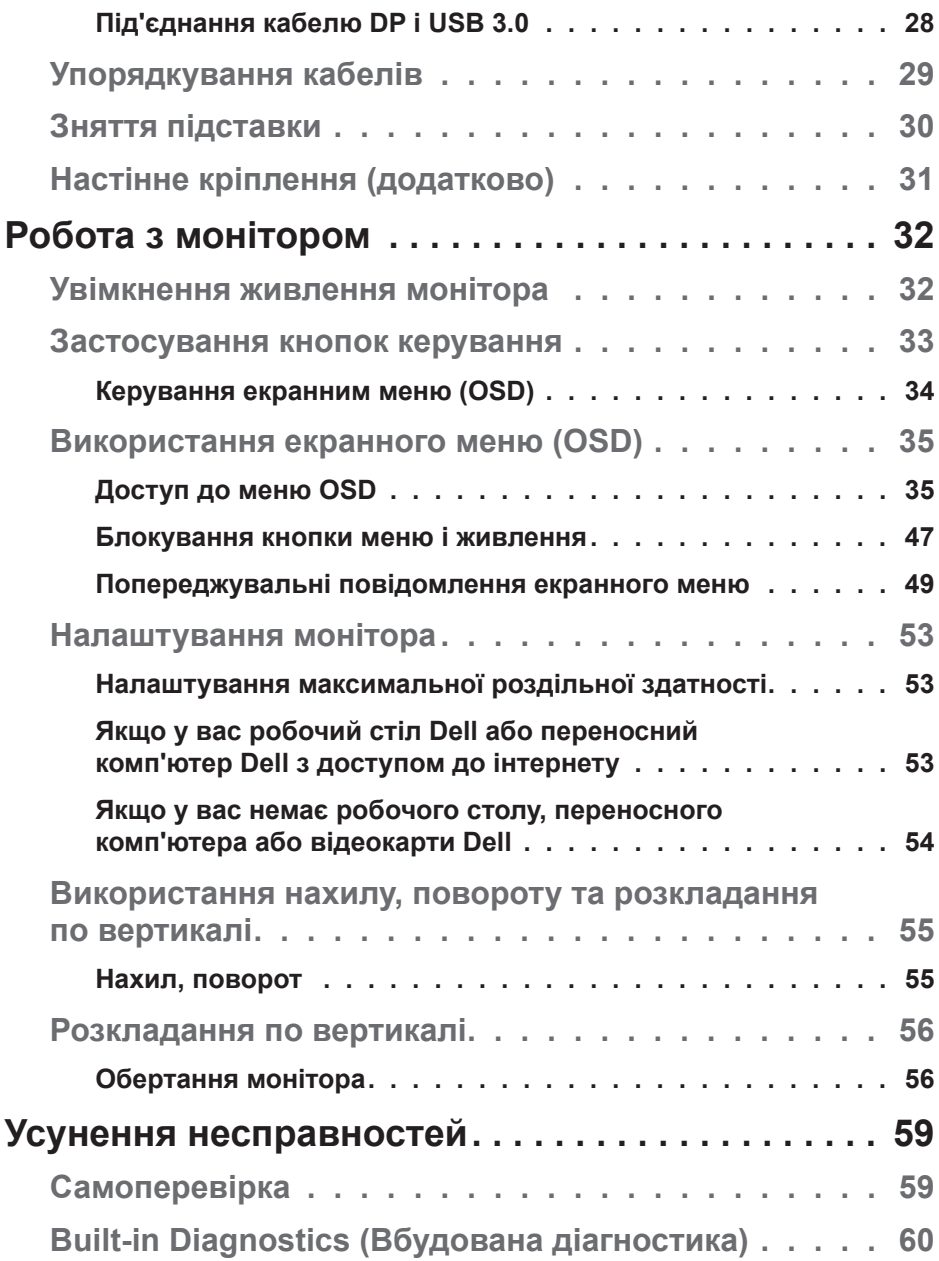

 $(2)$ 

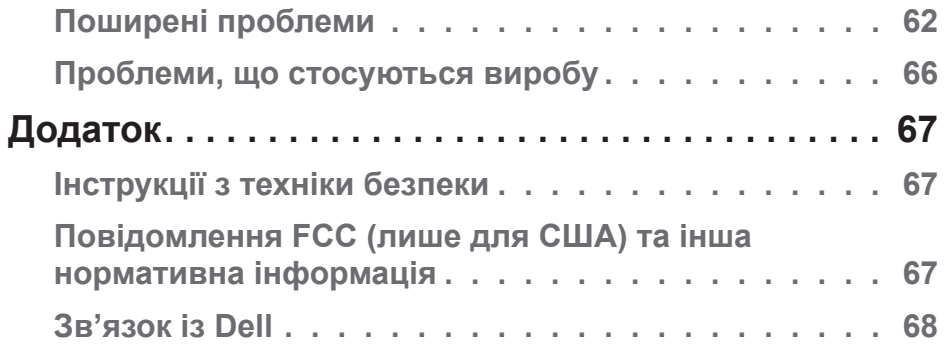

│ **5**

# <span id="page-5-1"></span><span id="page-5-0"></span>**Відомості про монітор**

## **Вміст упаковки**

Ваш монітор постачається з компонентами, вказаними нижче. Переконайтесь, що ви отримали усі компоненти, і [Зв'язок із Dell](#page-67-1) подивіться додаткову інформацію, якщо чогось бракує.

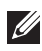

**ПРИМІТКА. Деякі елементи можуть бути необов'язковими та можуть не входити до комплекту постачання вашого монітора. Деякі функції або носії можуть бути недоступні в певних країнах.**

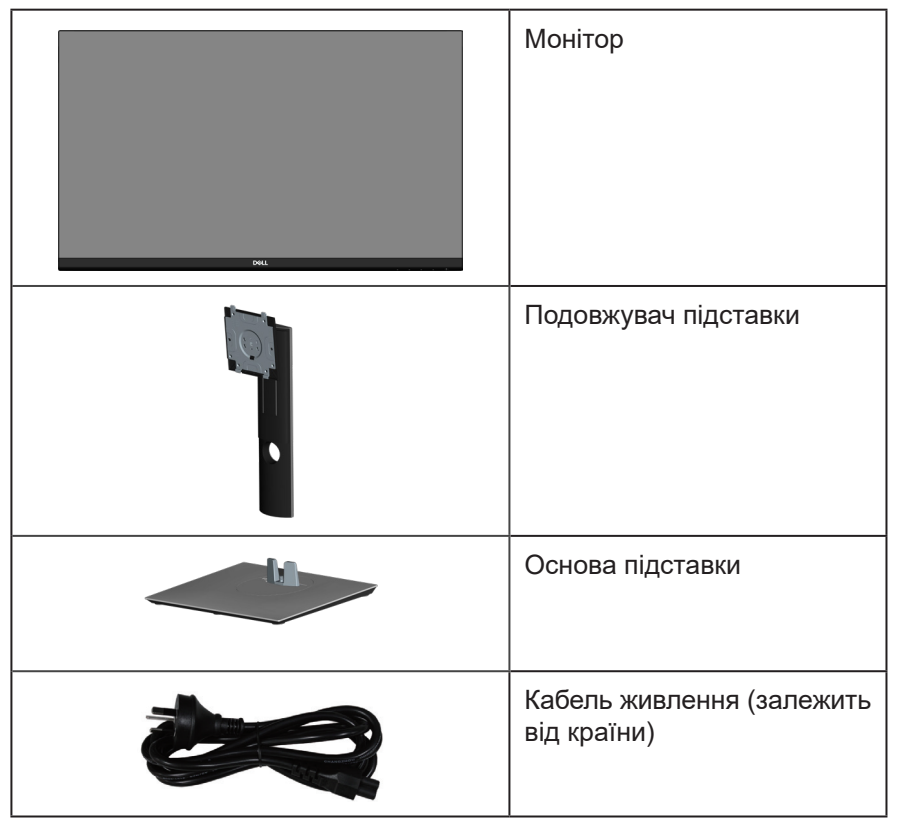

**DGL** 

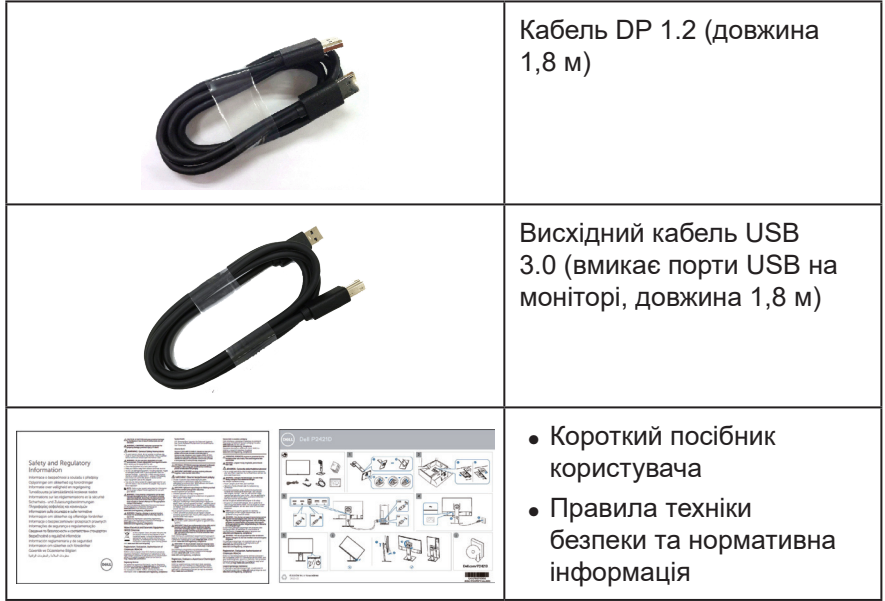

**DELL** 

## <span id="page-7-0"></span>**Функції продукту**

Монітор Dell P2421D – це антистатичний рідкокристалічний дисплей (РКдисплей) на тонкоплівкових транзисторах (TFT) з активною матрицею та світлодіодним підсвічуванням. Монітор оснащено такими функціями:

- ∞ видима область 60,45 см (23,8 дюйма) (вимірюється по діагоналі). Роздільна здатність 2560 x 1440 із підтримкою повноекранного відображення для нижчих роздільних здатностей.
- ∞ Широкий кут огляду, що дозволяє перегляд з сидячого та стоячого положення або під час руху зі сторони в сторону.
- ∞ Кольорова палітра 99 % sRGB.
- ∞ Високий показник динамічної контрастності.
- ∞ Можливості регулювання нахилу, повороту, висоти і обертання.
- ∞ Знімна підставка та монтажні отвори 100 мм Асоціації стандартів відеоелектроніки (VESA™) для гнучких монтажних рішень.
- ∞ Цифрове підключення до DisplayPort і HDMI.
- ∞ Оснащення 1 USB-портом висхідного трафіку та 4-ма портами USB низхідного трафіку.
- ∞ Можливість використання технології Plug and Play (якщо підтримується системою).
- ∞ Екранне меню (Меню OSD) для зручності налаштування та оптимізації екрана.
- ∞ Програмне забезпечення і документація на носіях містять Information File (Інформаційний файл) (INF), Image Color Matching File (Файл підгонки кольору зображення) (ICM) і документацію на продукт.
- ∞ Гніздо для замка безпеки.
- ∞ Замок підставки.

DEL

- ∞ Можливість перемикання з широкого формату зображення на стандартний при незмінній якості зображення.
- ∞ ≤0,3 Вт в режимі очікування.
- ∞ Оптимізований перегляд для комфорту очей завдяки екрану без мерехтіння.

**ПОПЕРЕДЖЕННЯ**: **Якщо на кабелі живлення встановлено 3-контактну вилку, під'єднуйте кабель до заземленої 3-контактної розетки. Не від'єднуйте заземлення кабелю живлення, наприклад, під'єднавши 2-контактний адаптер. Контакт заземлення є важливою функцією безпеки.**

**ПОПЕРЕДЖЕННЯ**: **Обов'язково переконайтеся, що систему розподілу в будівлі оснащено автоматичним вимикачем номіналом 120 / 240 В, 20 А (максимум).**

**ПОПЕРЕДЖЕННЯ**: **Тривале випромінювання синього світла від монітора може призвести до пошкодження очей, зокрема до втоми, цифрового напруження очей тощо. Функція ComfortView призначена для зменшення кількості синього світла, яке випромінює монітор, та оптимізації перегляду для комфорту очей.**

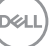

## <span id="page-9-0"></span>**Опис деталей та елементів керування**

### **Вигляд спереду**

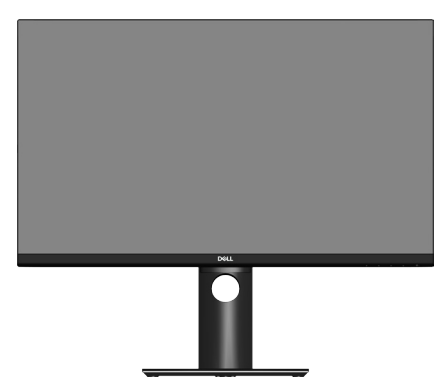

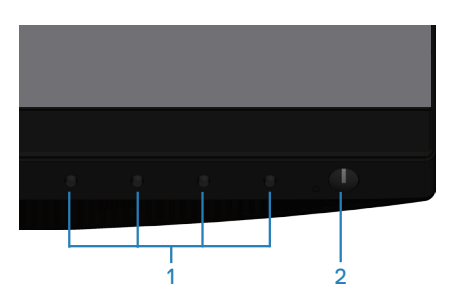

### **Кнопки керування**

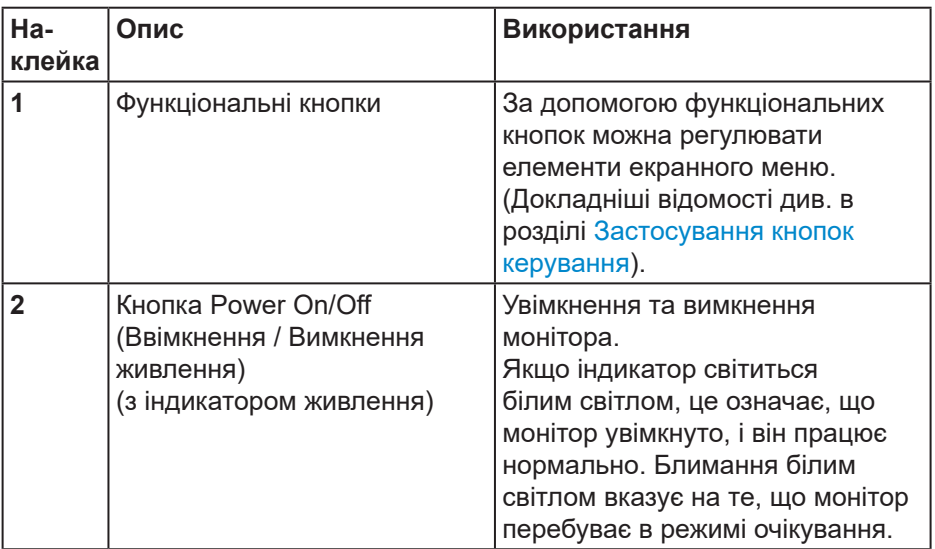

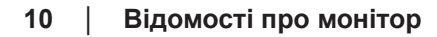

(dell

### <span id="page-10-0"></span>**Вигляд ззаду**

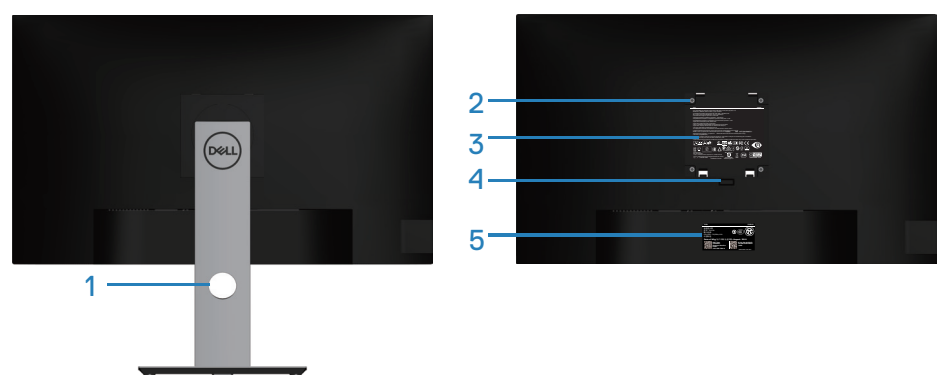

### **Вигляд ззаду з підставкою монітора**

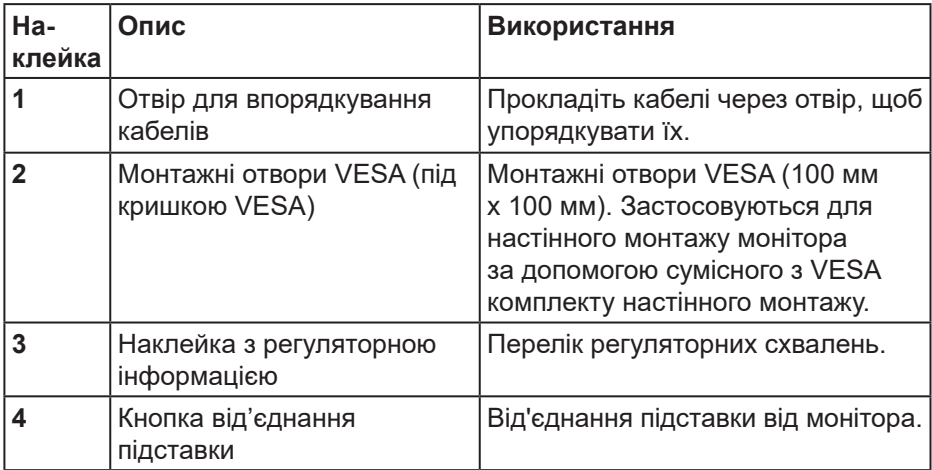

DELL

<span id="page-11-0"></span>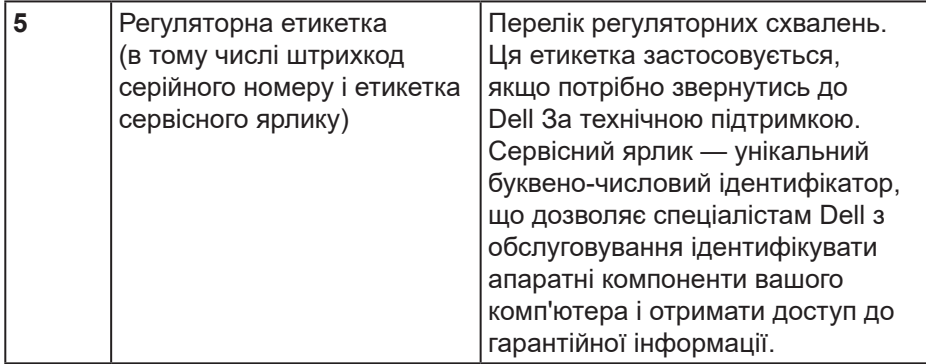

### **Вигляд збоку**

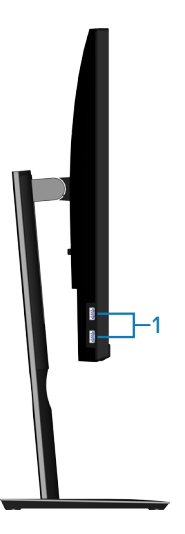

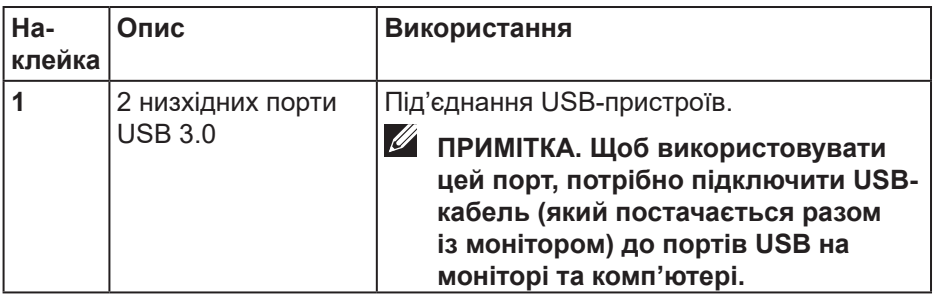

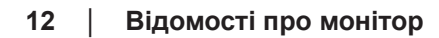

 $(\overline{DCL}$ 

### <span id="page-12-1"></span><span id="page-12-0"></span>**Вигляд знизу**

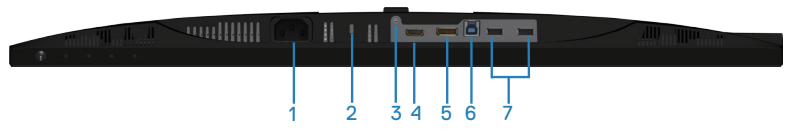

### **Вигляд знизу без підставки монітора**

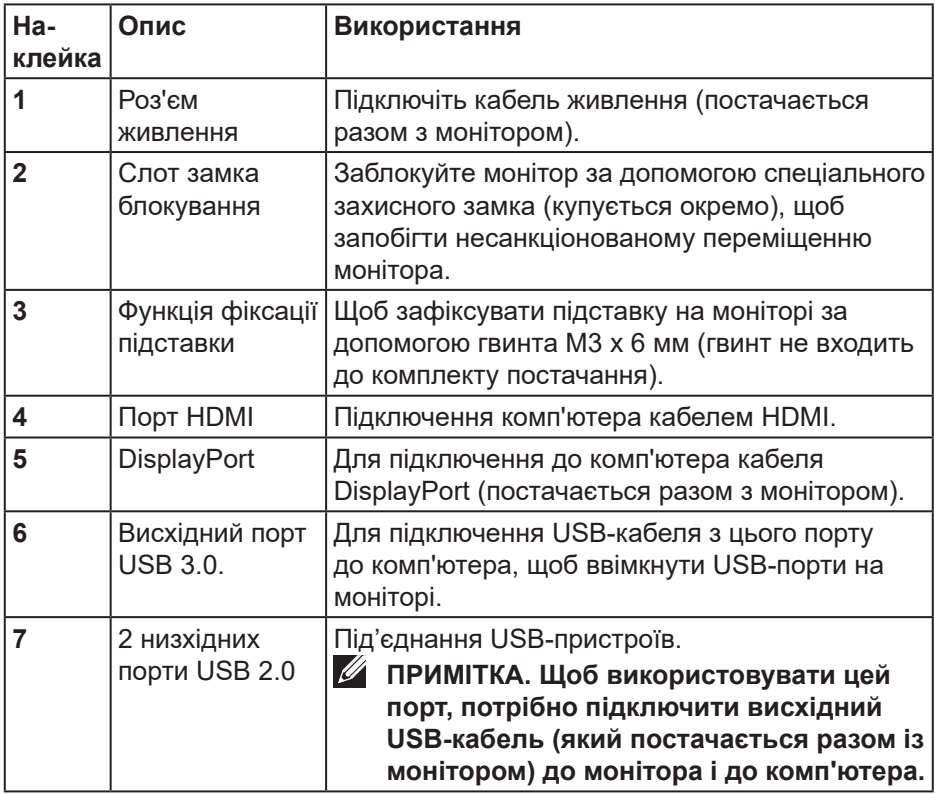

DELI

## <span id="page-13-1"></span><span id="page-13-0"></span>**Технічні характеристики монітора**

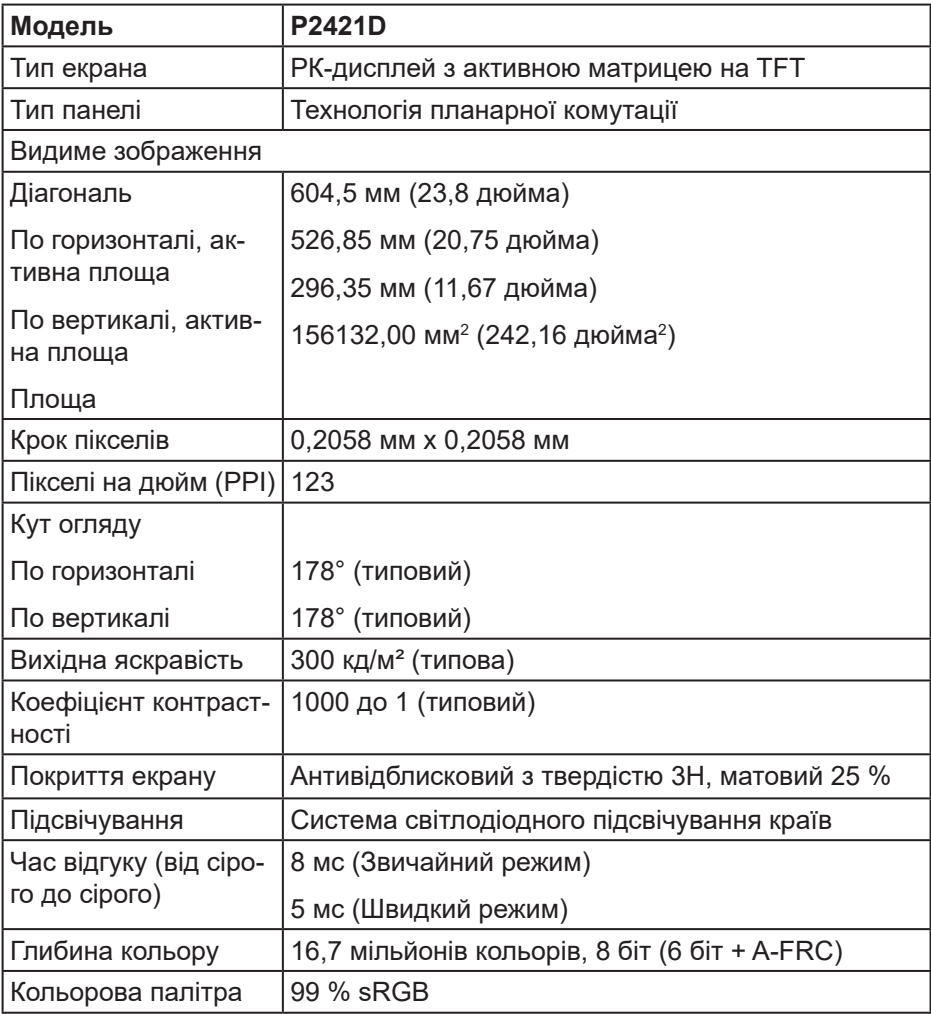

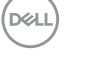

<span id="page-14-0"></span>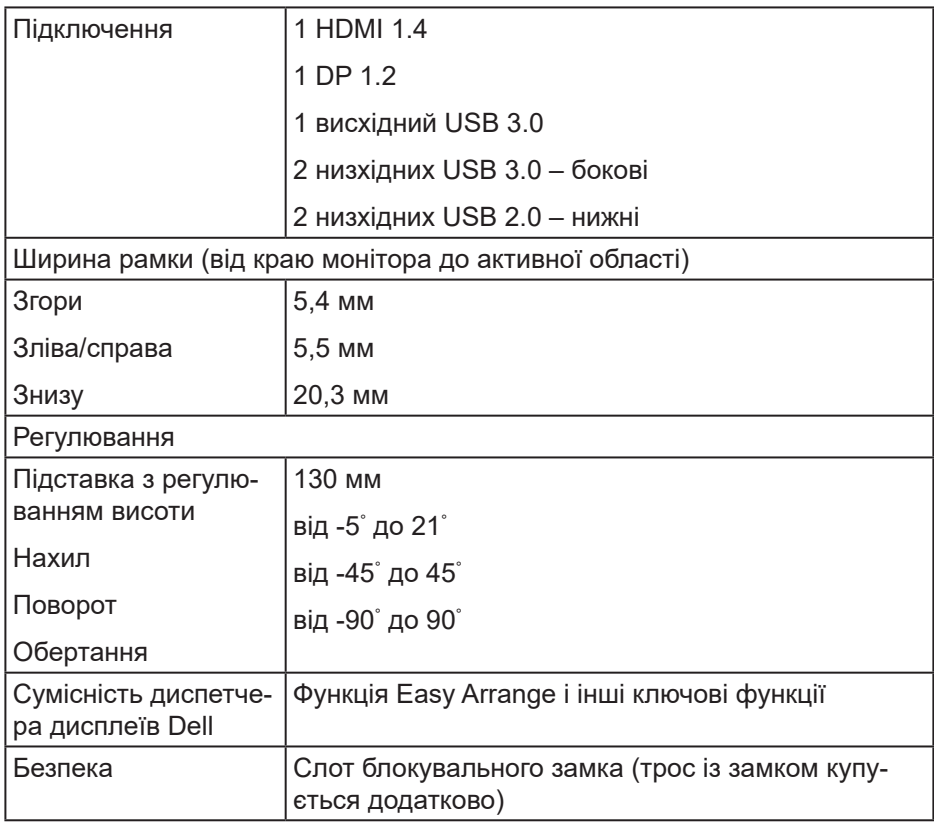

## **Технічні характеристики роздільної здатності**

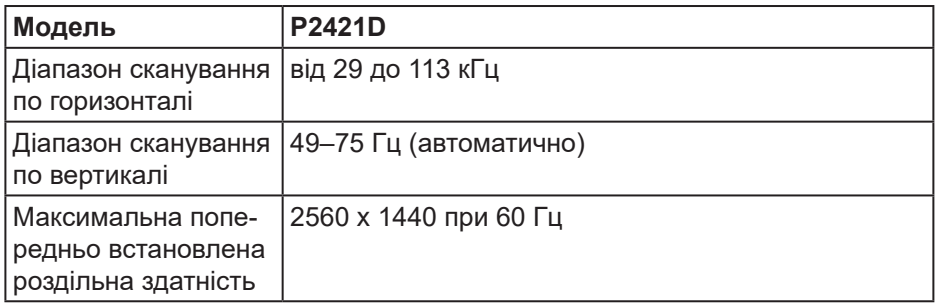

(dell

### <span id="page-15-0"></span>**Підтримувані відеорежими**

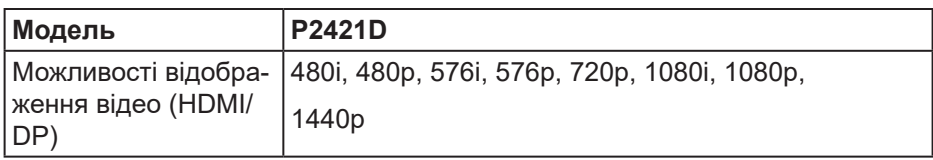

### **Попередньо встановлені режими відображення**

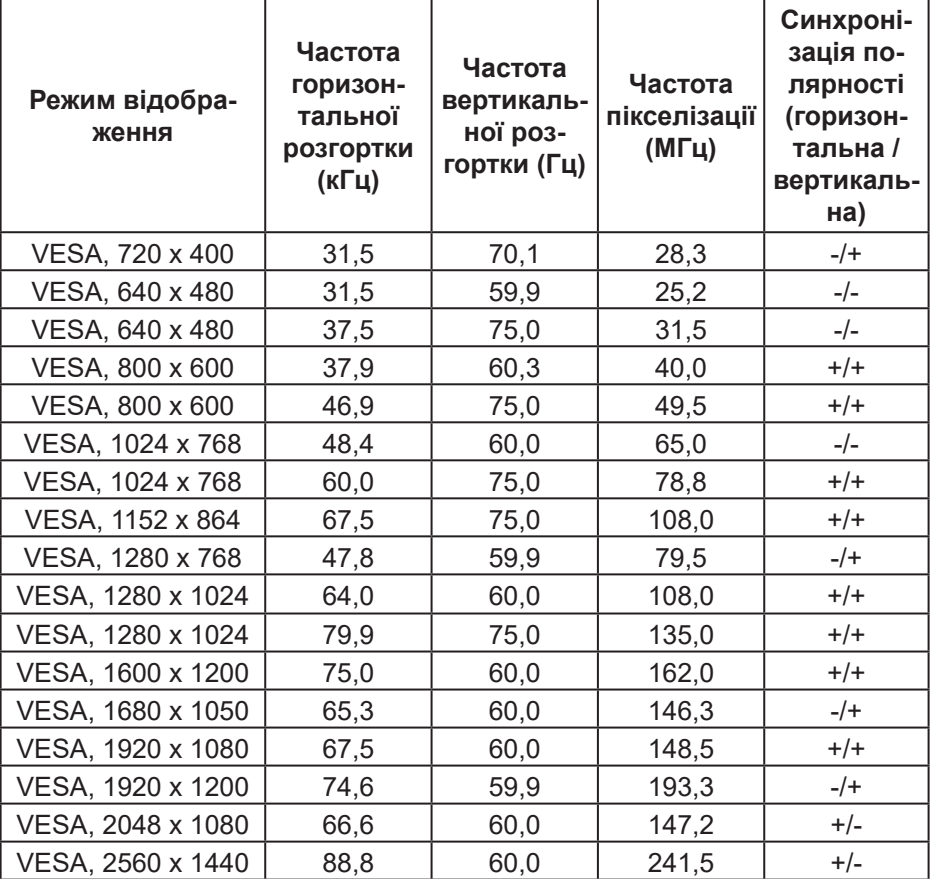

(dell

#### <span id="page-16-0"></span>**Електричні характеристики**

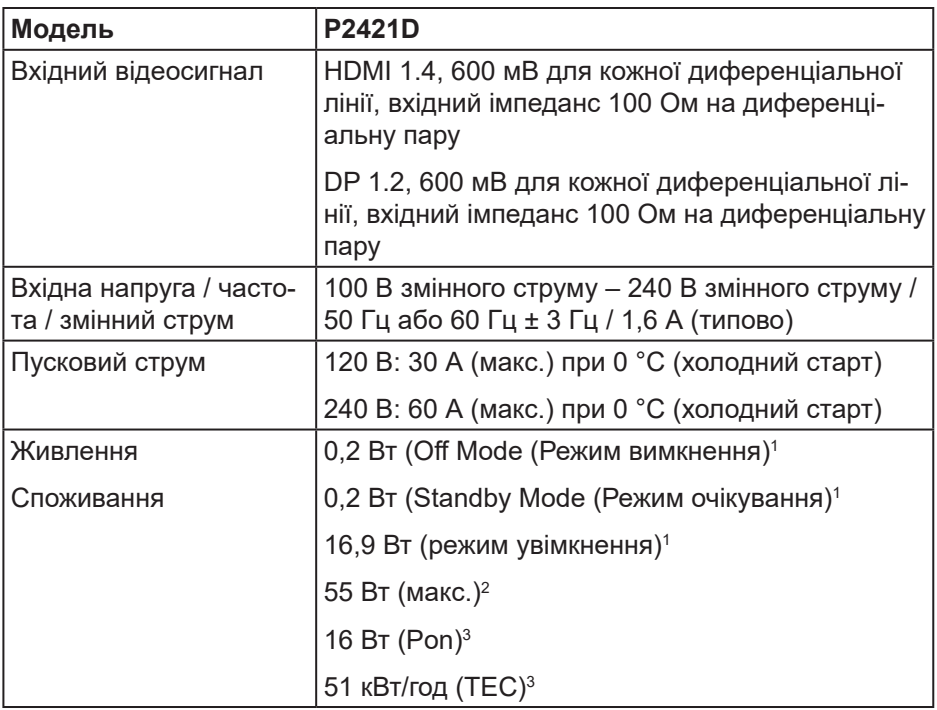

 $1\,$  Як визначено в ЄС 2019/2021 та ЄС 2019/2013.

- $2$  Налаштування максимальної яскравості та контрасту з максимальним навантаженням на одиницю потужності на всіх портах USB.
- <sup>3</sup> Pon: Споживання енергії в On Mode (режим увімкнення), як визначено в Energy Star версії 8.0.

TEC: Загальне споживання енергії в кВт, як визначено в Energy Star версії 8.0.

Цей документ носить лише інформаційний характер і відображає результати лабораторних досліджень. Ваш продукт може працювати по-різному, залежно від програмного забезпечення, компонентів і периферійних пристроїв, які ви замовили. У вас немає жодних зобов'язань оновлювати цю інформацію. Відповідно, замовник не повинен покладатися на цю інформацію під час прийняття рішень щодо електричних допусків чи подібних. Не існує та не передбачається жодних гарантій щодо точності чи повноти.

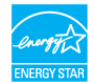

## <span id="page-17-0"></span>**ПРИМІТКА. Цей монітор має сертифікат ENERGY STAR.**

Цей виріб відповідає вимогам ENERGY STAR із заводськими налаштуваннями за замовчуванням, які можна відновити за допомогою функції «Скидання до заводських налаштувань» в екранному меню. Змінення заводських налаштувань за замовчуванням або ввімкнення інших функцій може збільшити енергоспоживання, яке може перевищити встановлене обмеження ENERGY STAR.

#### **Фізичні характеристики**

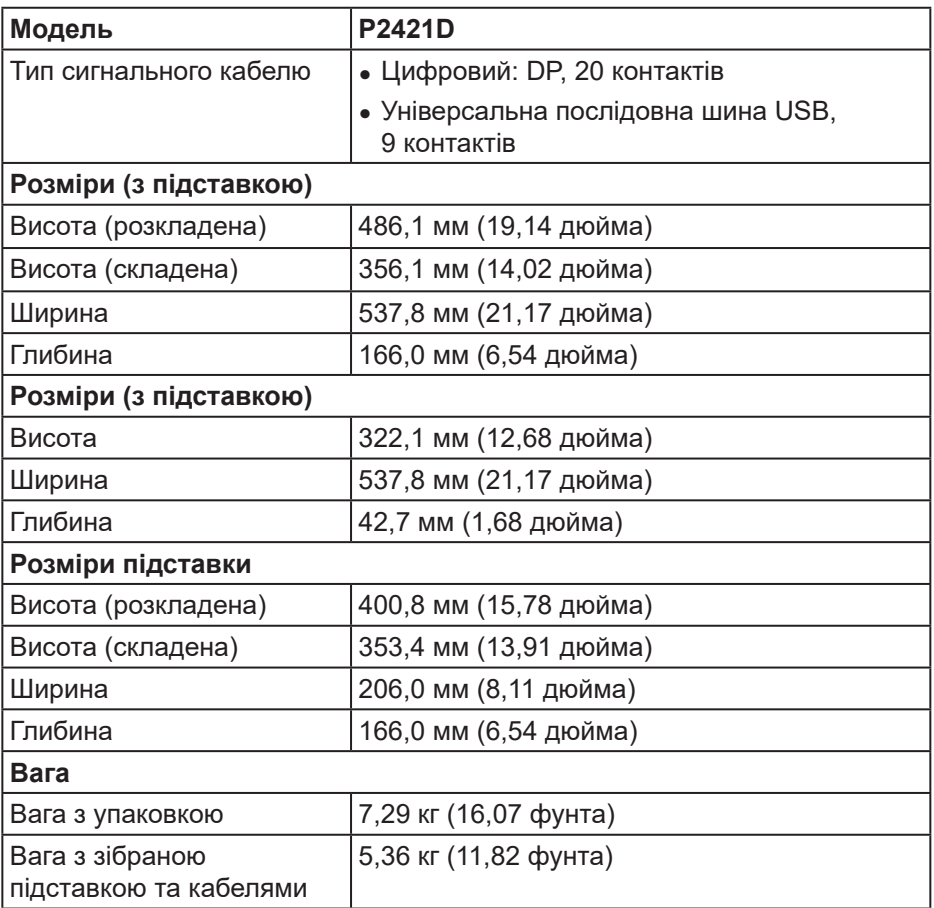

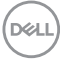

<span id="page-18-0"></span>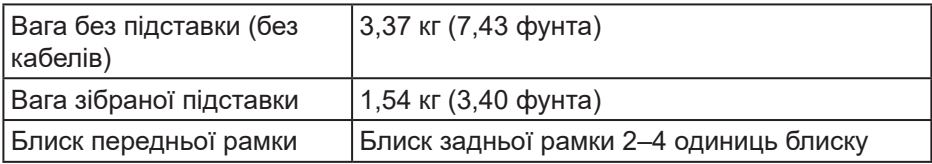

### **Характеристики щодо навколишнього середовища**

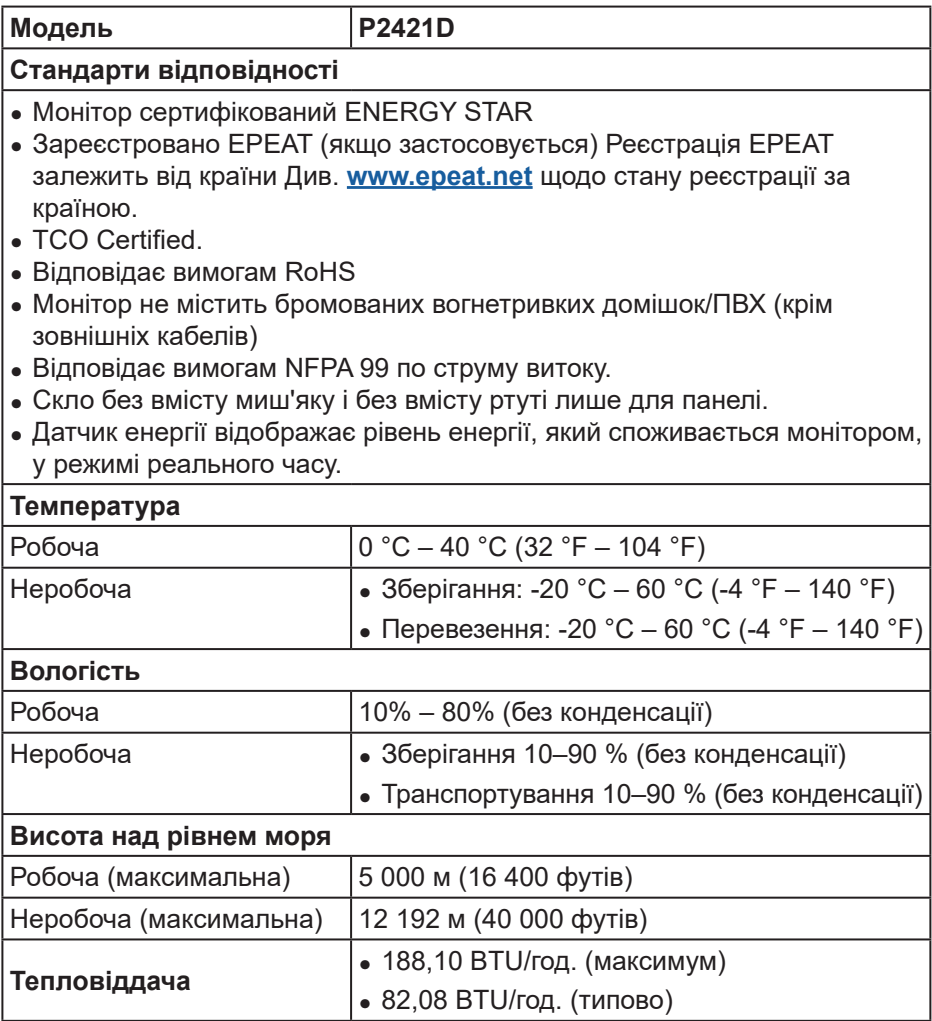

(dell

**Роз'єм DisplayPort** 

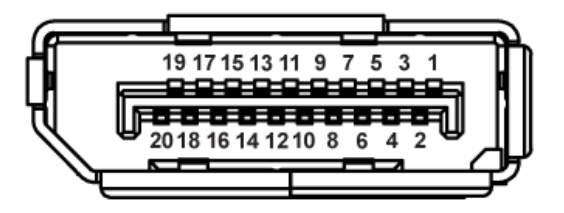

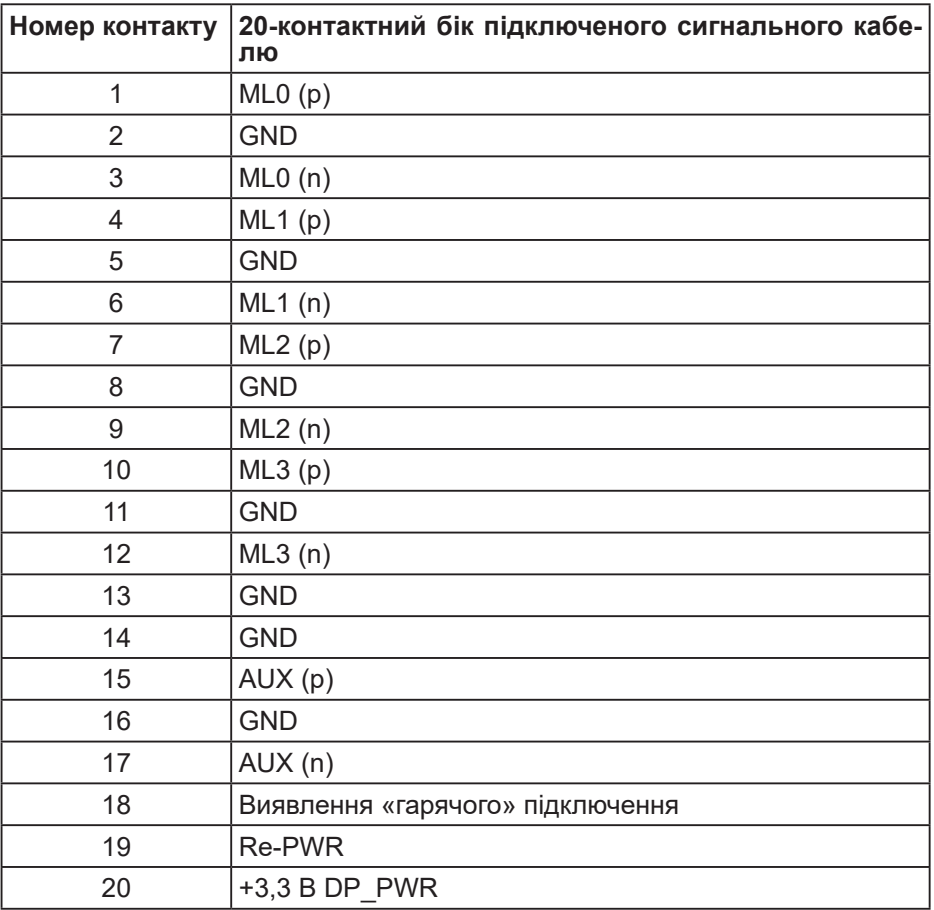

# **Інтерфейс універсальної послідовної шини (USB)**

У цьому розділі міститься інформація про порти USB, доступні на моніторі.

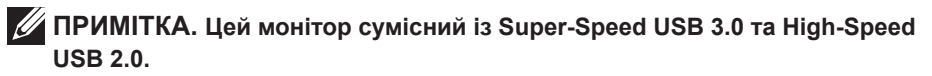

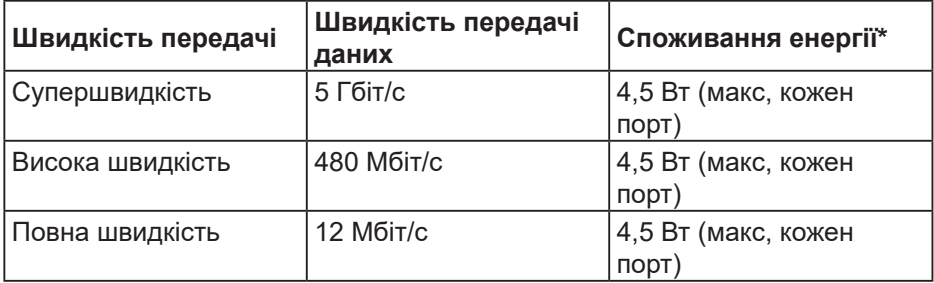

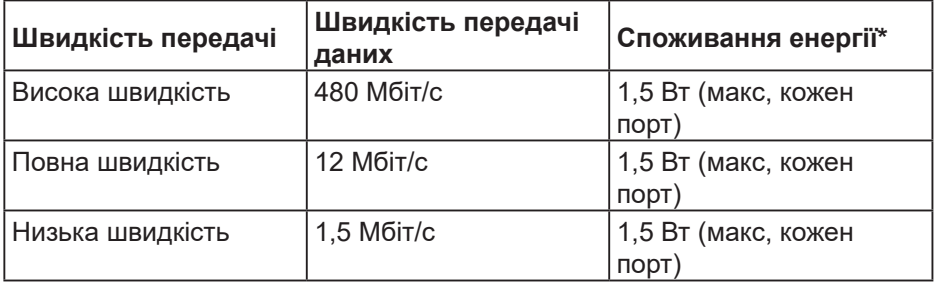

**Низхідний роз'єм USB 3.0.**

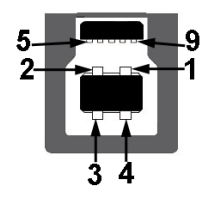

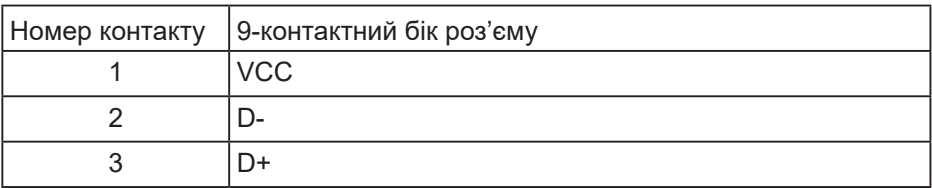

DØLI

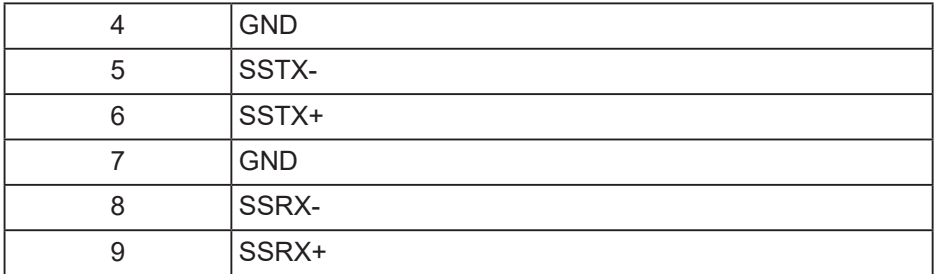

## **Низхідний роз'єм USB 3.0.**

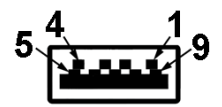

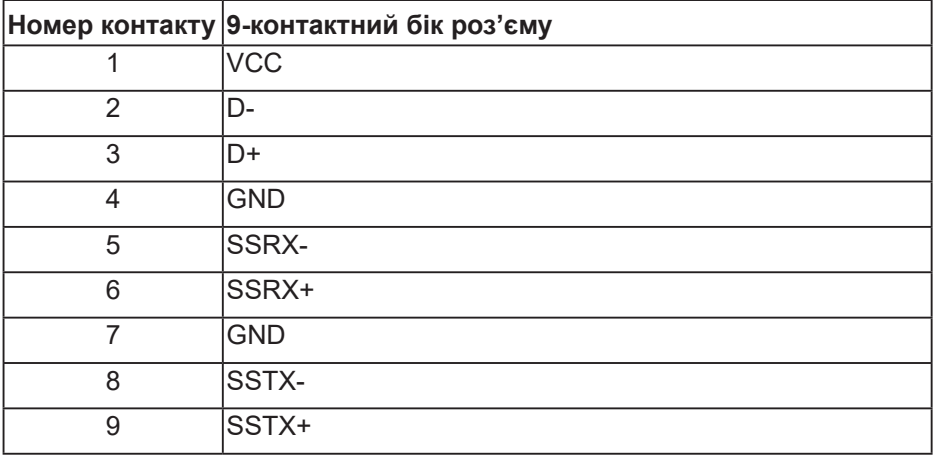

**Низхідний роз'єм USB 2.0**

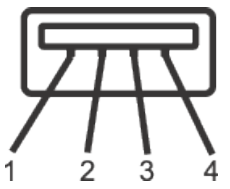

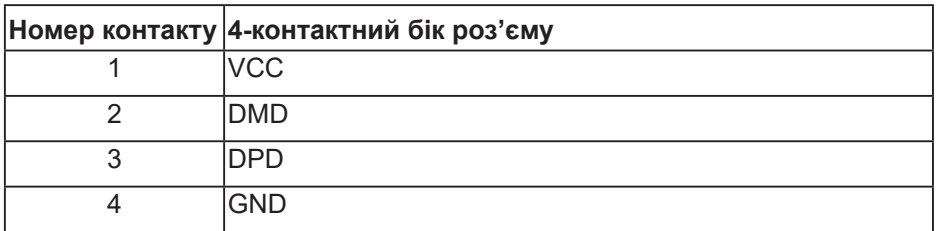

### **Порти USB**

- 1 висхідний USB 3.0 нижній
- 2 низхідних USB 2.0 нижні
- 2 низхідних USB 3.0 бокові

**ПРИМІТКА. Для роботи USB 3.0 комп'ютер має підтримувати USB 3.0.**

**ПРИМІТКА. Інтерфейс USB монітора працює лише тоді, коли монітор увімкнено або він перебуває в режимі очікування. Якщо вимкнути монітор, а потім увімкнути його, підключеному периферійному пристрою може знадобитися кілька секунд, щоб відновити нормальну роботу.**

DØL

## <span id="page-23-0"></span>**Можливість використання Plug and play**

Монітор можна встановити в будь-яку систему, сумісну з Plug and Play. Монітор автоматично подає комп'ютерній системі розширені ідентифікаційні дані відображення (EDID), використовуючи протоколи Display Data Channel (DDC), щоб система могла налаштуватися та оптимізувати параметри монітора. Більшість моніторів установлюються автоматично, за бажанням можна вибрати різні налаштування. Докладніші відомості про змінення налаштувань монітора див. [Робота з монітором.](#page-31-1)

## **Якість РК-монітора та політика щодо пікселів**

У процесі виготовлення РК-монітора трапляються випадки, коли один або кілька пікселів фіксуються в незмінному стані. Їх складно побачити, і це не впливає на якість або зручність використання дисплея. Докладніші відомості про політику Dell щодо якості моніторів і пікселів див. на вебсайті підтримки Dell **[www.dell.com/support/monitors](http://www.dell.com/support/monitors)**.

## **Рекомендації з обслуговування**

### **Чищення монітора**

- **ПОПЕРЕДЖЕННЯ. Перед очищенням монітора від'єднайте кабель живлення від електричної розетки.**
- **ОБЕРЕЖНО. Прочитайте й дотримуйтеся** [Інструкції з техніки](#page-66-1)  [безпеки](#page-66-1)**, перш ніж очищувати монітор.**

Щоб отримати найкращі результати, дотримуйтесь інструкцій із наведеного нижче списку під час розпакування, очищення чи роботи з монітором:

- Щоб очистити екран, злегка змочіть водою м'яку чисту тканину. Якщо можливо, використовуйте спеціальну тканину для очищення екрана чи розчин, призначений для антистатичного покриття. Не використовуйте бензол, розчинники, аміак, абразивні миючі засоби та стиснене повітря.
- Для очищення монітора використовуйте злегка змочену тканину. Не використовуйте миючі засоби, оскільки деякі з них залишають на моніторі молочну плівку.
- Якщо під час розпакування монітора ви помітили білий порошок, зітріть його тканиною.

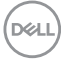

- Поводьтеся з монітором обережно, оскільки монітори чорного кольору можуть подряпатися, і на ньому залишаться білі сліди потертостей.
- Щоб зберегти найкращу якість зображення на моніторі, використовуйте заставку, яка динамічно змінюється, і вимикайте монітор, коли він не використовується.

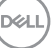

# <span id="page-25-0"></span>**Налаштування монітора**

### **Кріплення підставки**

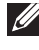

- **ПРИМІТКА. Підставка від'єднується, коли монітор відвантажується із заводу.**
- **ПРИМІТКА. Це стосується монітора з підставкою. Якщо ви придбали підставку стороннього виробника, зверніться до відповідного посібника зі встановлення підставки, щоб отримати інструкції.**

Кріплення підставки монітора

- **1.** Дотримуйтесь інструкцій на клапанах упаковки, щоб зняти підставку з верхньої подушки, яка її закріплює.
- **2.** Повністю вставте блоки основи підставки в гніздо на підставці.
- **3.** Підніміть ручку гвинта й поверніть його за годинниковою стрілкою.
- **4.** Коли гвинт повністю затягнуто, складіть ручку точно в заглиблення.

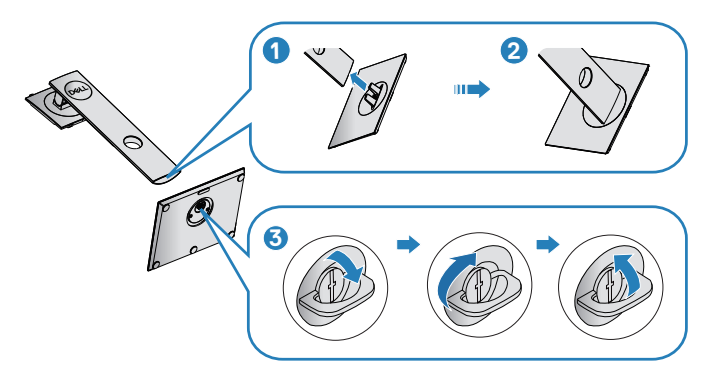

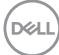

- **5.** Підніміть кришку, щоб відкрити область VESA для монтажу підставки.
- **6.** Прикріпіть блок підставки до монітора.
	- **a.** Вставте дві петлі у верхній частині підставки в паз на задній панелі монітора.
	- **b.** Натисніть на підставку, щоб зафіксувати її.

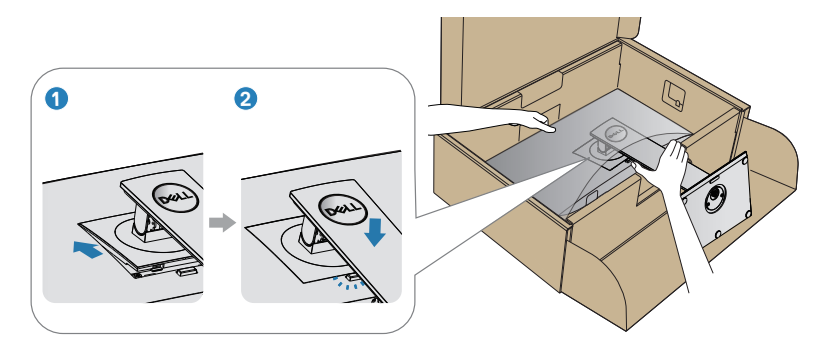

**7.** Поставте монітор вертикально.

DELL

## <span id="page-27-0"></span>**Під'єднання монітора**

- **ПОПЕРЕДЖЕННЯ. Перш ніж виконувати будь-які процедури, описані в цьому розділі, прочитайте** [Інструкції з техніки безпеки](#page-66-1)**.**
- **ПРИМІТКА. Не під'єднуйте всі кабелі до комп'ютера одночасно. Рекомендується прокласти кабелі через отвір для впорядкування кабелів, перш ніж під'єднувати їх до монітора.**

Під'єднання монітора до комп'ютера

- **1.** Вимкніть комп'ютер і від'єднайте кабель живлення.
- **2.** Під'єднайте кабель DP до монітора та комп'ютера.

### **Під'єднання кабелю DP і USB 3.0**

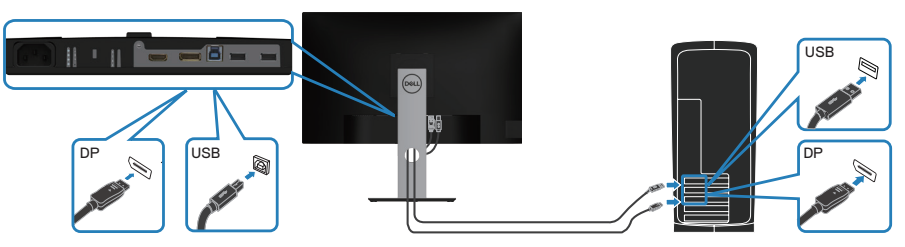

- **1.** Під'єднайте висхідний кабель USB (кабель входить до комплекту постачання) до відповідного порту USB 3.0 на комп'ютері. (Докладніше див. [Вигляд знизу](#page-12-1).)
- **2.** Під'єднайте периферійні пристрої USB 3.0 до низхідних портів USB 3.0 на моніторі.
- **3.** Підключіть кабелі живлення комп'ютера та монітора до розетки поблизу.

**28** │ **Налаштування монітора**

DØL

## <span id="page-28-0"></span>**Упорядкування кабелів**

Використовуйте отвір для впорядкування кабелів, щоб упорядкувати кабелі, під'єднані до монітора.

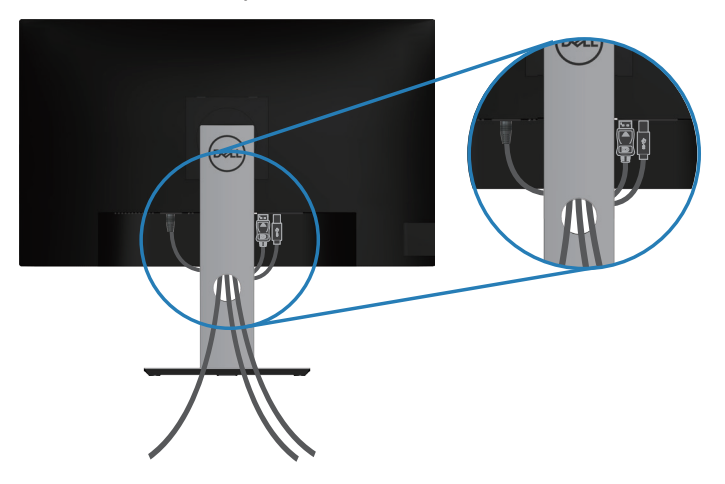

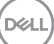

## <span id="page-29-1"></span><span id="page-29-0"></span>**Зняття підставки**

- **ПРИМІТКА. Щоб запобігти подряпинам на екрані під час зняття підставки обов'язково покладіть монітор на м'яку чисту поверхню.**
- **ПРИМІТКА. Наступні кроки застосовуються лише до підставки, що постачається разом з монітором. При встановленні підставки від сторонніх виробників див. документацію, що постачається разом із підставкою.**

Зняття підставки.

- **1.** Покладіть монітор на м'яку тканину чи подушку.
- **2.** Натисніть і утримуйте кнопку вивільнення підставки.
- **3.** Підніміть підставку та заберіть її від монітора.

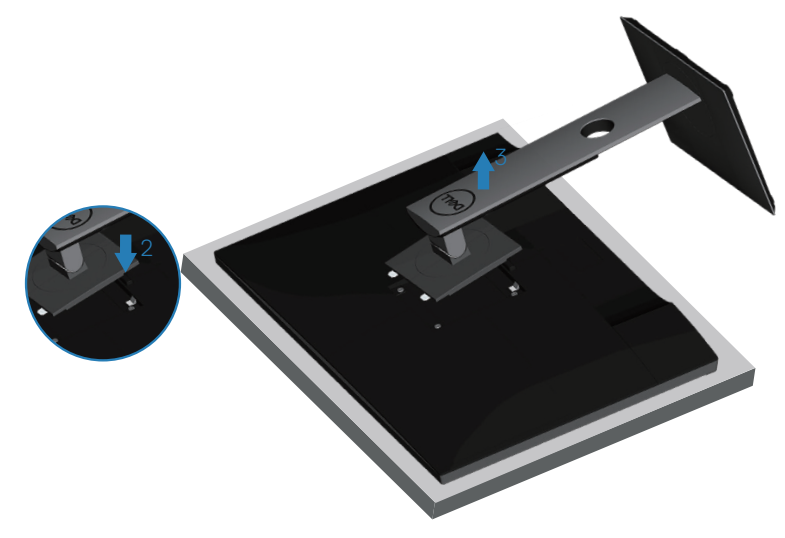

**DGL** 

## <span id="page-30-0"></span>**Настінне кріплення (додатково)**

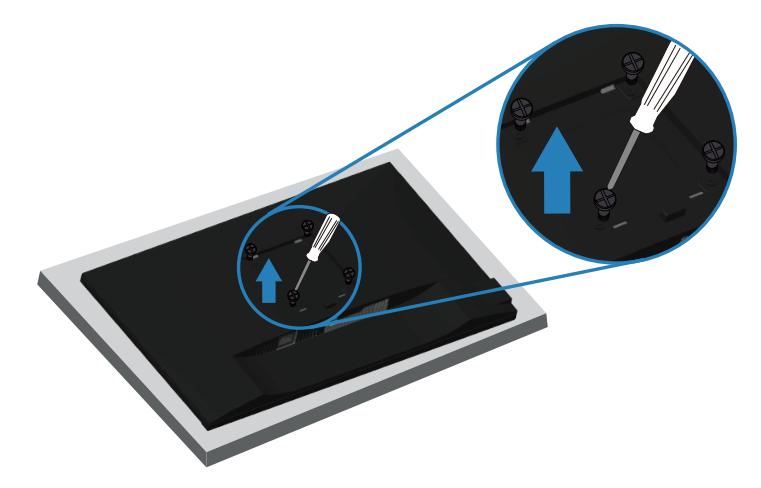

(Розмір гвинта: M4 x 10 мм).

Зверніться до інструкцій, що входять до комплекту постачання настінного кріплення, сумісного з VESA.

- **1.** Покладіть монітор на м'яку тканину або подушку на краю столу.
- **2.** Зніміть підставку. (Докладніше див. [Зняття підставки.](#page-29-1))
- **3.** Зніміть чотири гвинти, що кріплять панель до монітора.
- **4.** Прикріпіть монтажний кронштейн із набору для настінного кріплення до монітора.
- **5.** Щоб встановити монітор на стіні, дотримуйтесь інструкцій, які додаються до комплекту настінного кріплення.
- **И ПРИМІТКА. Для використання лише з кронштейнами для настінного кріплення UL, CSA або GS із мінімальною здатністю витримувати вагу / навантаження 13,48 кг.**

**DØI** 

# <span id="page-31-1"></span><span id="page-31-0"></span>**Робота з монітором**

## **Увімкнення живлення монітора**

Щоб увімкнути монітор, натисніть кнопку  $\blacksquare$ .

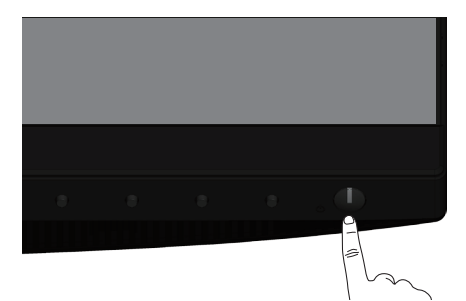

### **Мовні параметри**

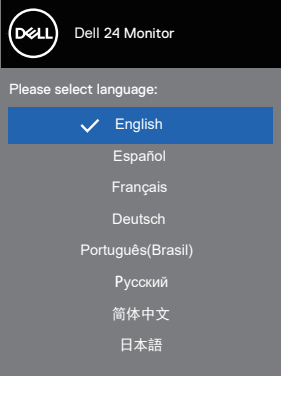

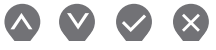

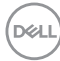

### <span id="page-32-1"></span><span id="page-32-0"></span>**Застосування кнопок керування**

Використовуйте кнопки керування на передній панелі монітора, щоб налаштувати параметри монітора.

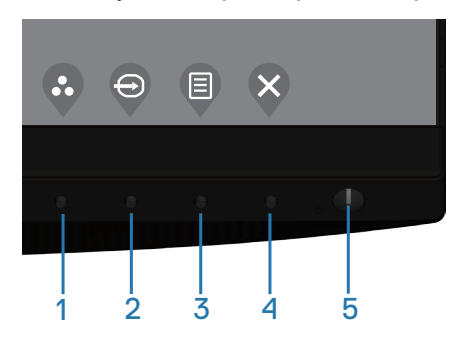

### **Кнопки керування**

У таблиці нижче описано кнопки керування.

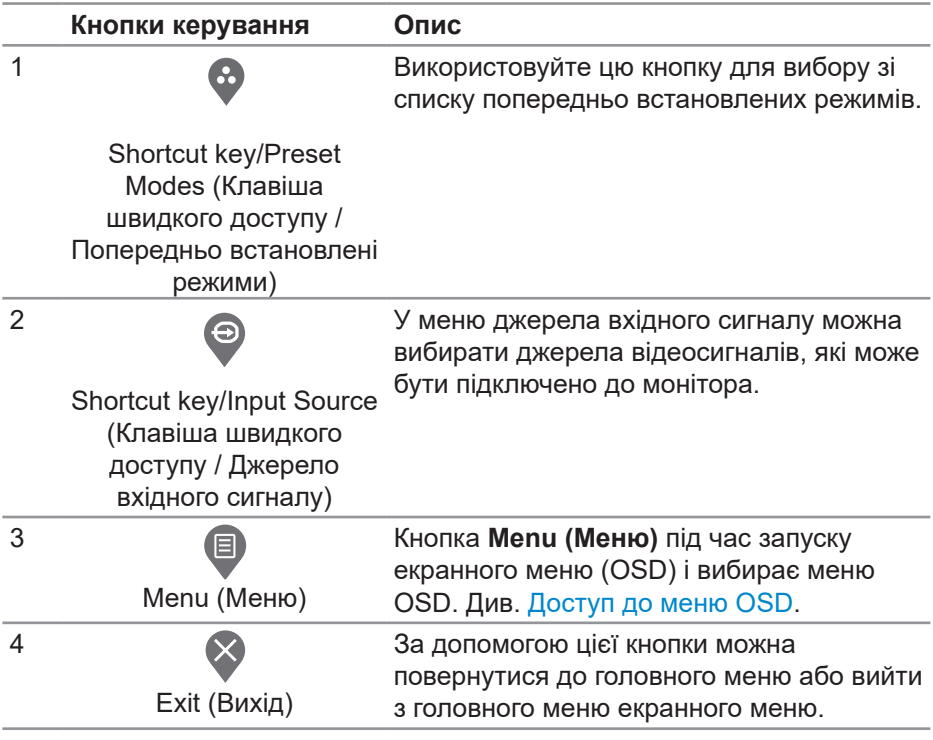

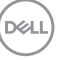

<span id="page-33-0"></span>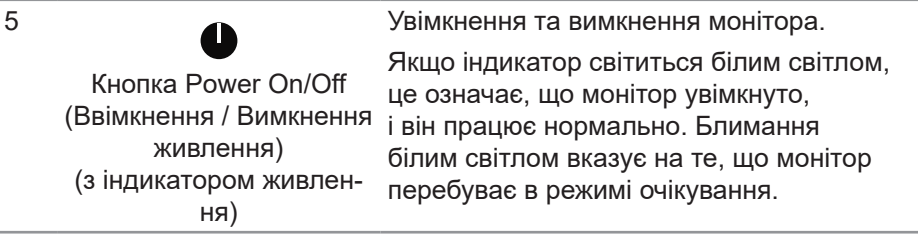

### **Керування екранним меню (OSD)**

Використовуйте кнопки на передній панелі монітора, щоб коригувати налаштування зображення.

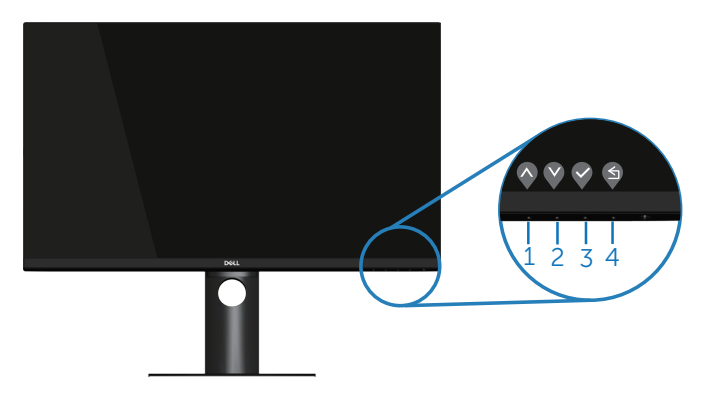

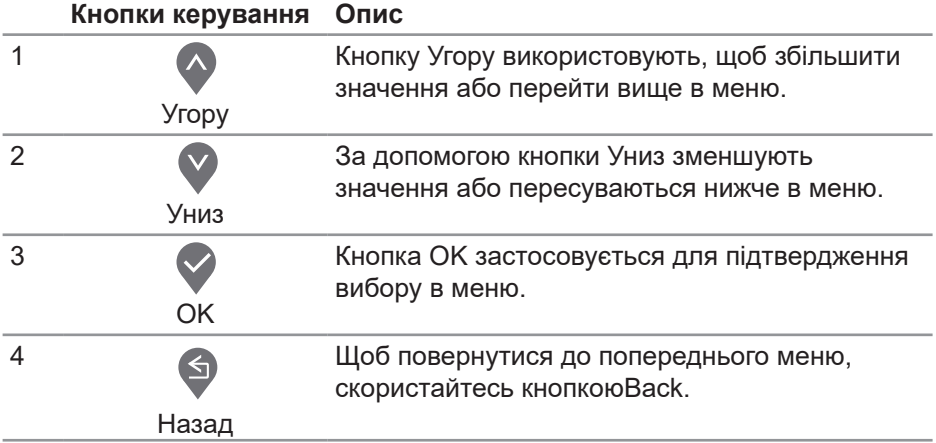

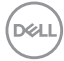

### <span id="page-34-0"></span>**Використання екранного меню (OSD)**

### <span id="page-34-1"></span>**Доступ до меню OSD**

**И ПРИМІТКА. Будь-які внесені вами зміни автоматично зберігаються, коли ви переходите в інше меню, виходите з екранного меню чи очікуєте на автоматичне закриття екранного меню.**

**1.** Натисніть кнопку  $\blacksquare$ , щоб відобразити головне меню екранного меню.

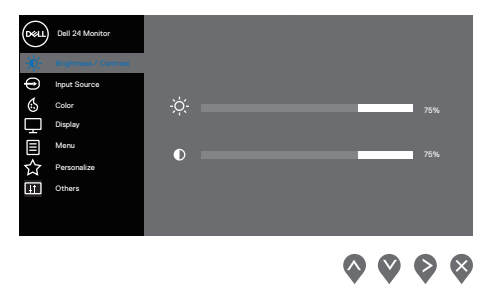

- **2.** Натискайте кнопки  $\diamondsuit$  і  $\diamondsuit$  для переміщення між налаштуваннями параметрів. Під час переміщення від однієї піктограми до іншої параметр виділяється.
- **3.** Натисніть кнопку  $\triangledown$  або  $\triangledown$ , або  $\triangledown$  один раз, шоб активувати виділену опцію.
- 4. Натискайте кнопки  $\bigcirc$  і  $\bigcirc$ , щоб вибрати потрібний параметр.
- **5.** Натисніть кнопку  $\bullet$  і натискайте кнопки  $\bullet$  і  $\bullet$  відповідно до вказівників у меню, щоб внести необхідні зміни.
- **6.** Виберіть , щоб повернутись до попереднього меню, або , щоб прийняти і повернутись до попереднього меню.

DØL

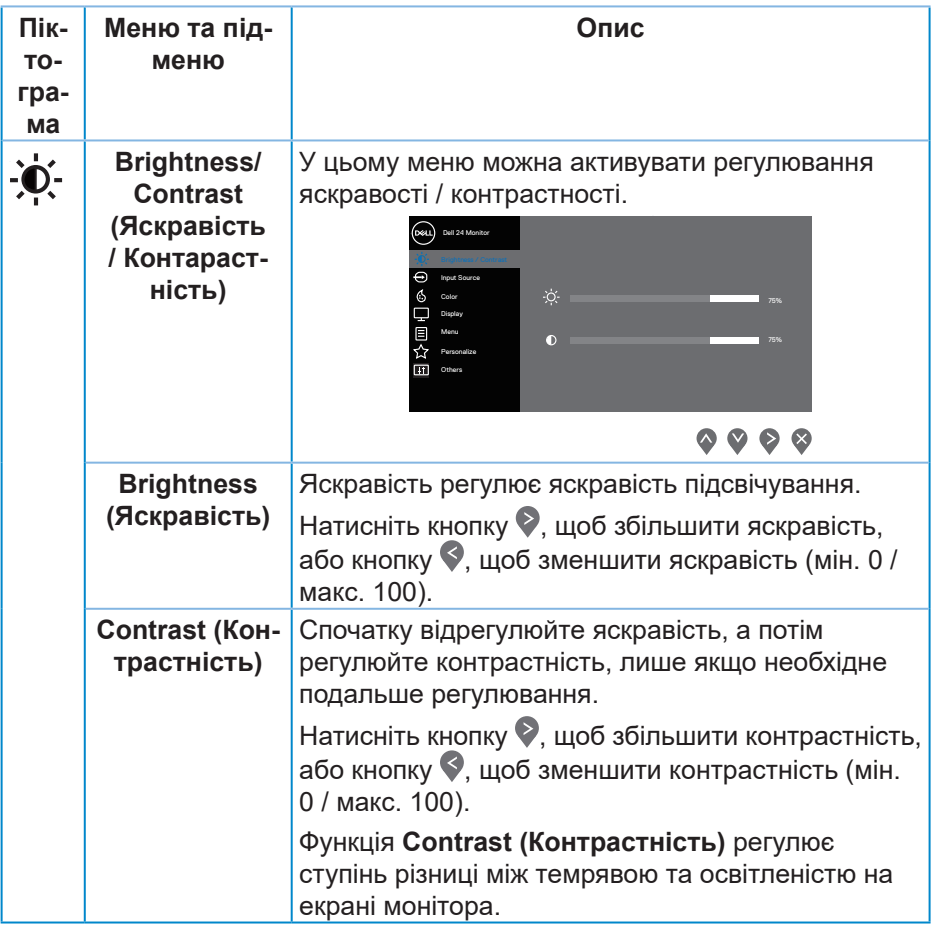

 $(\overline{DCL}$ 

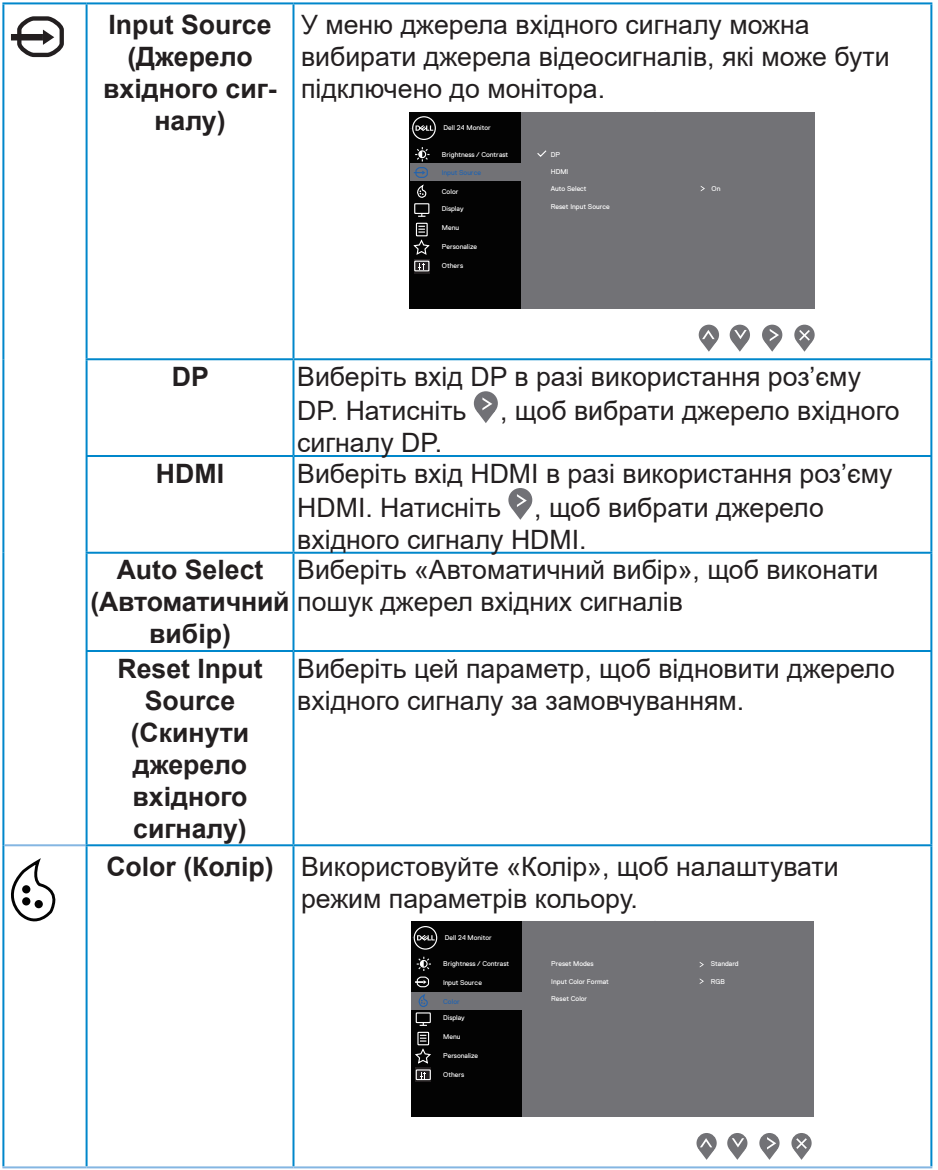

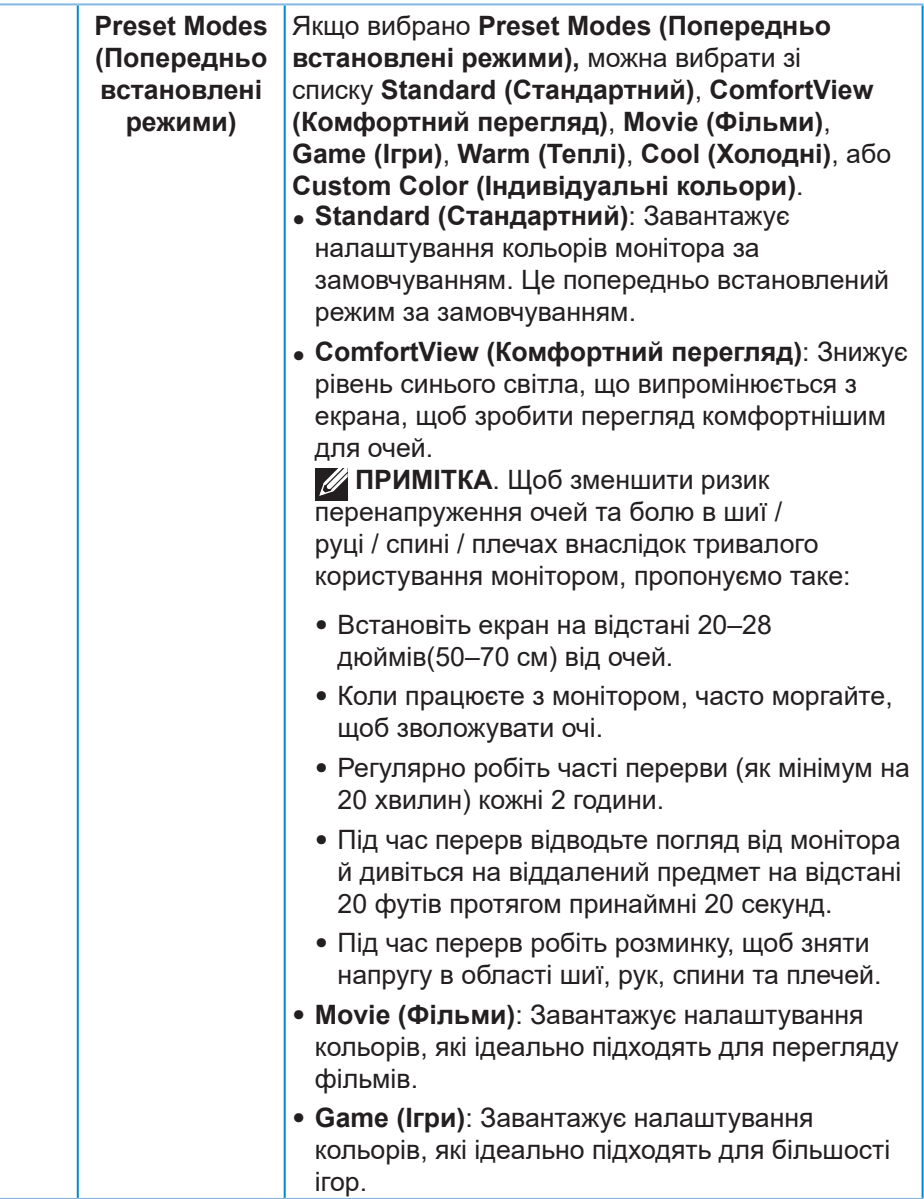

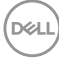

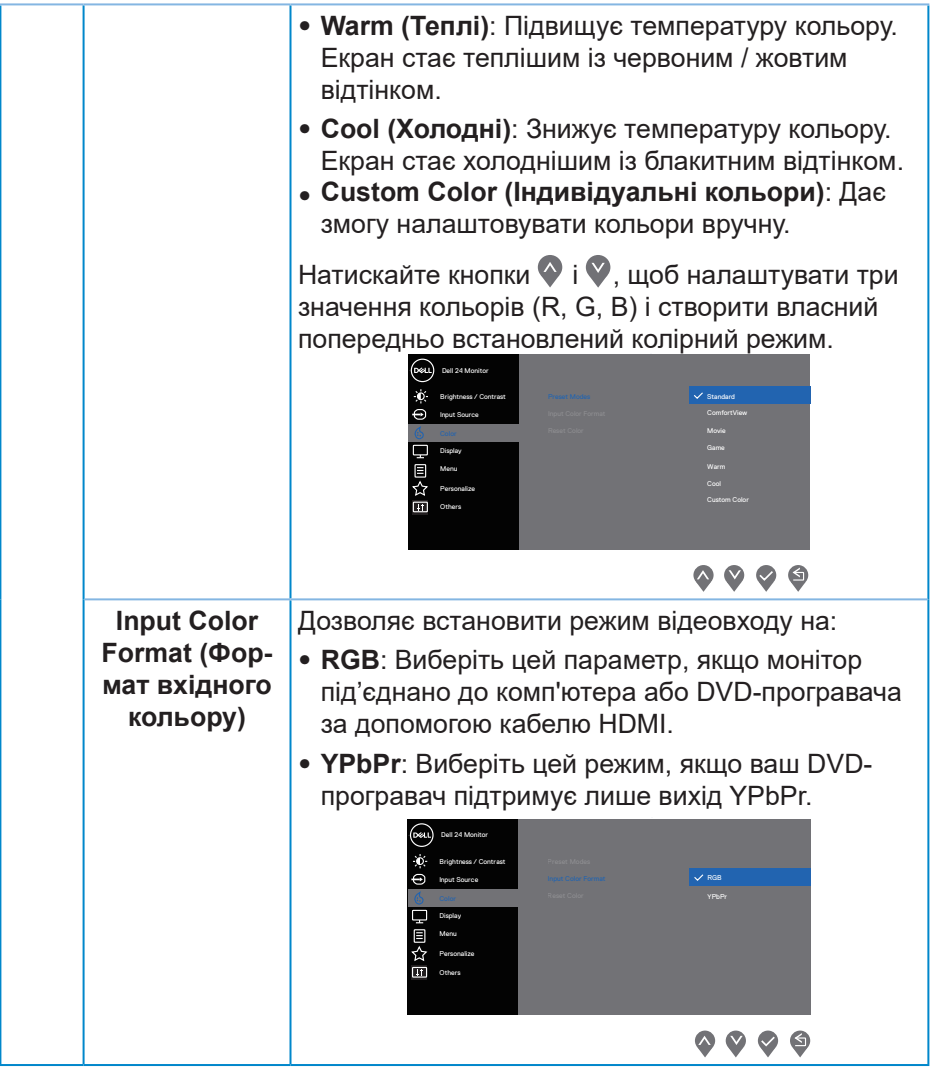

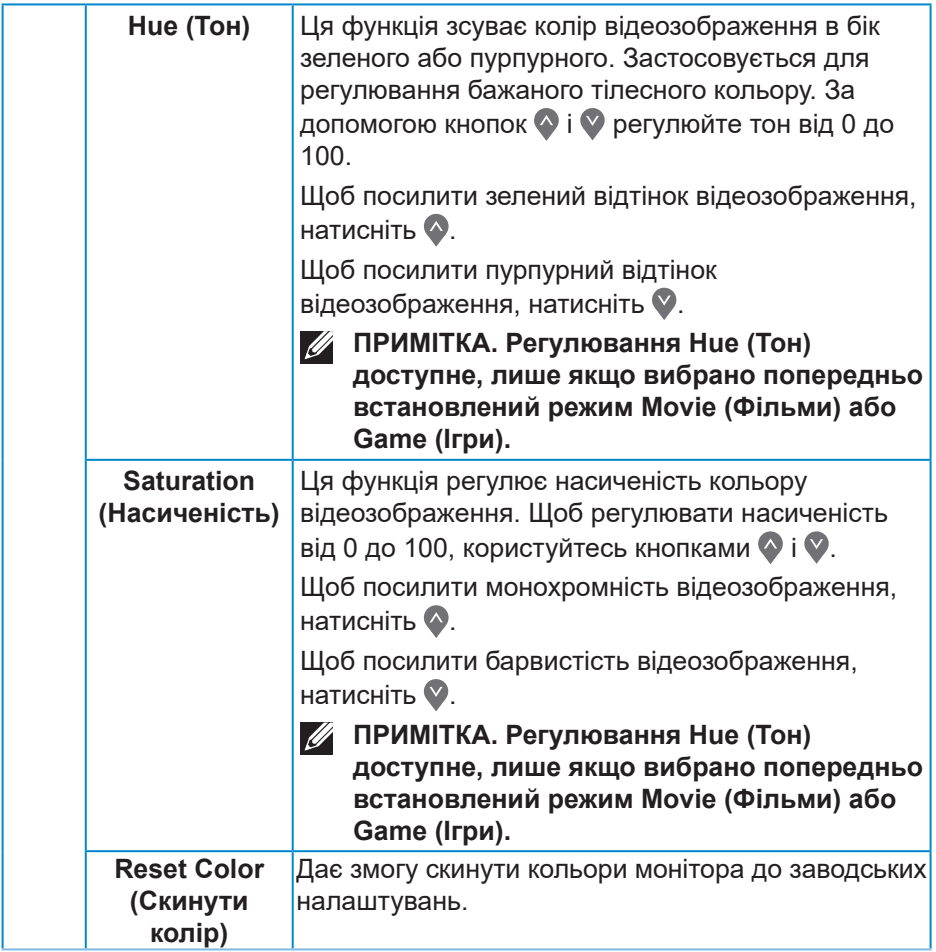

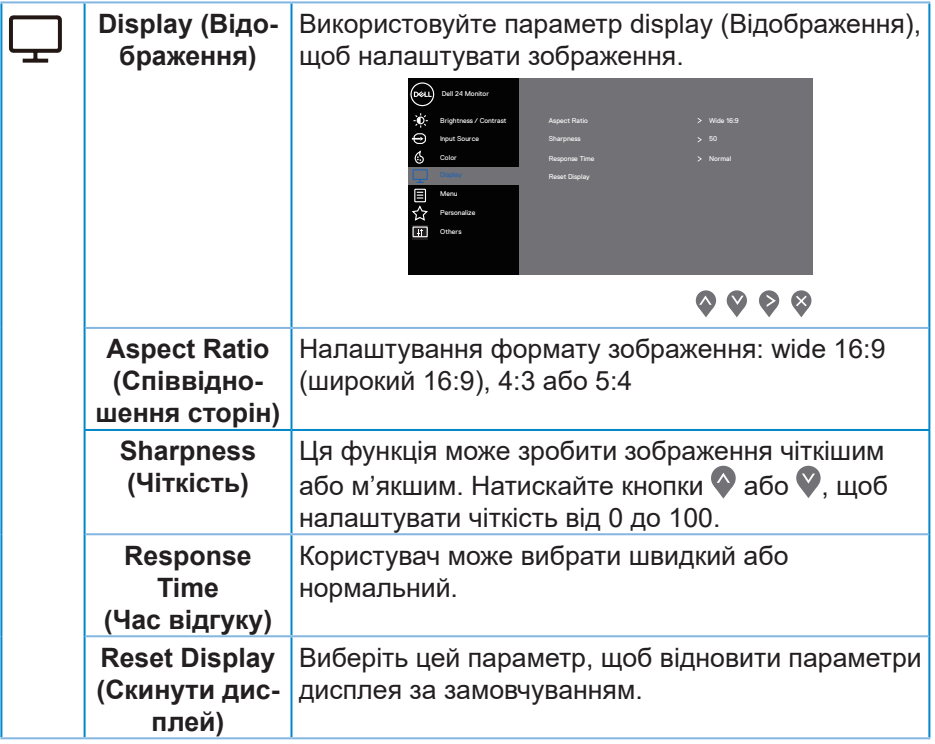

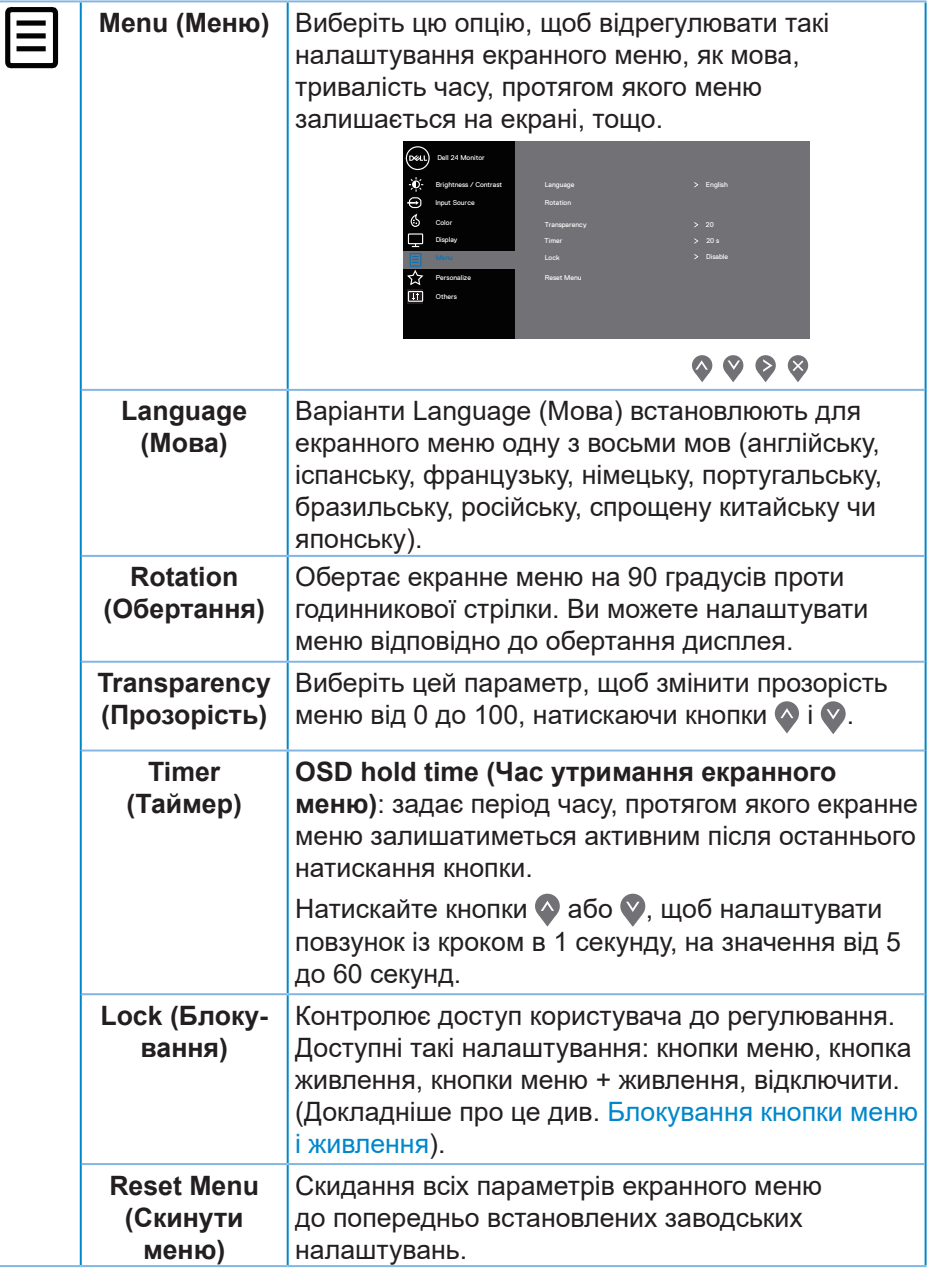

(dell

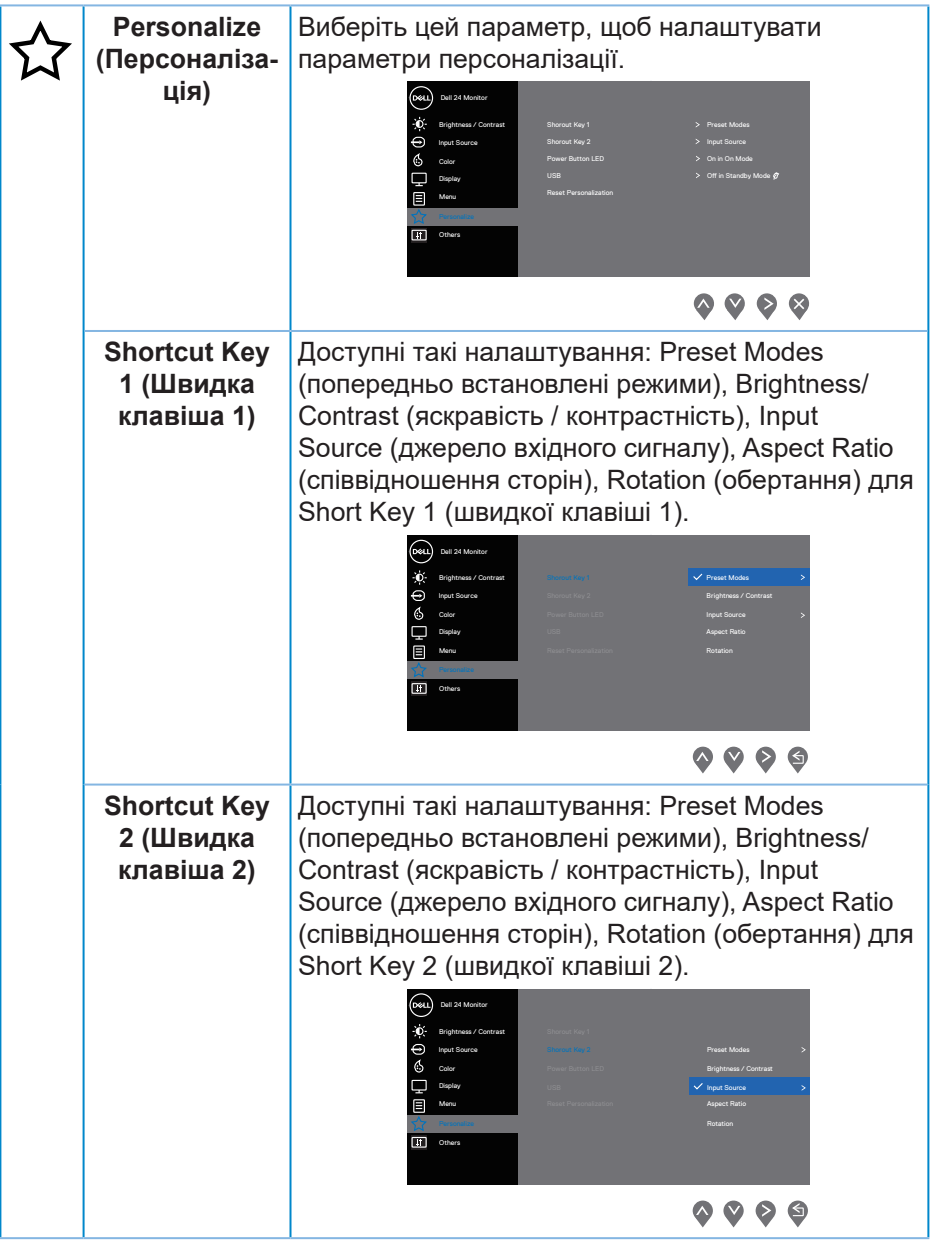

(dell

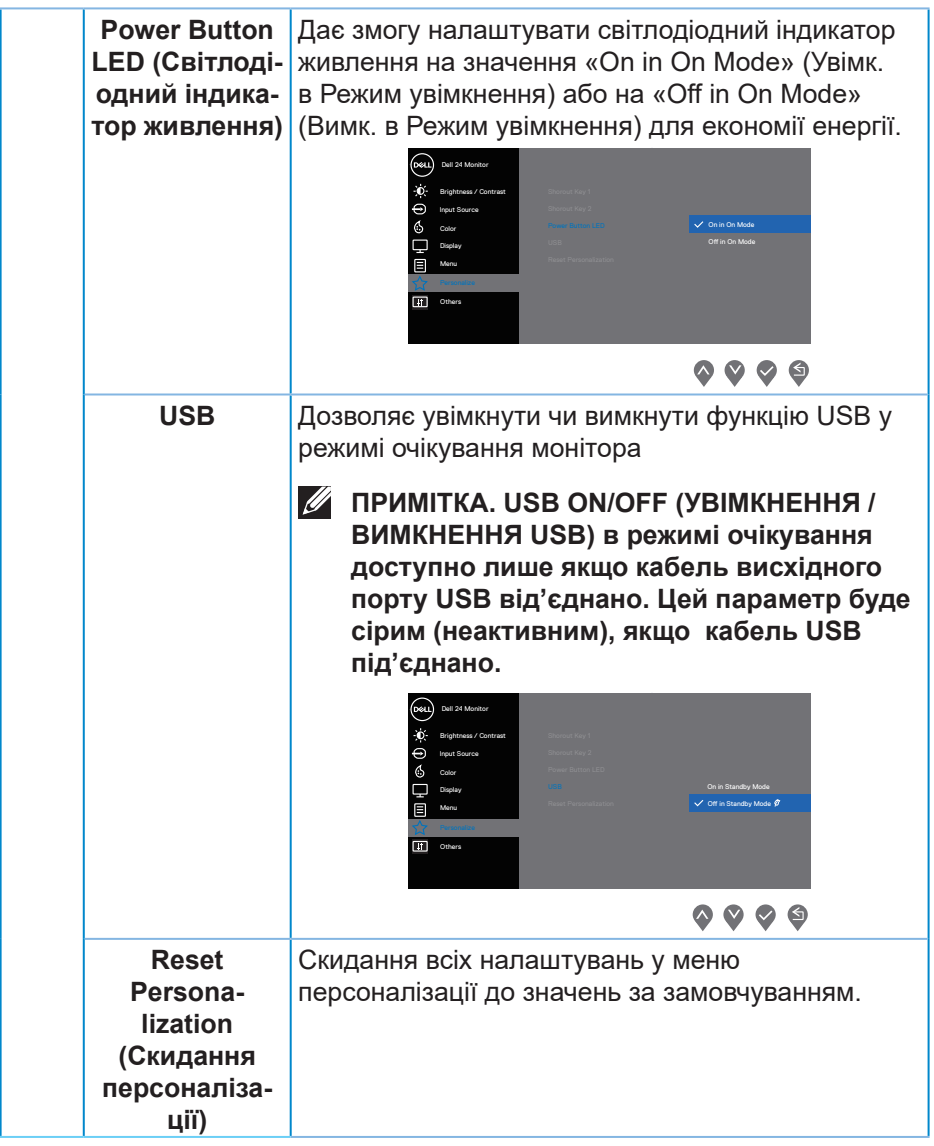

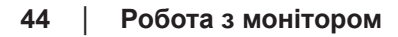

 $(\overline{DCL}$ 

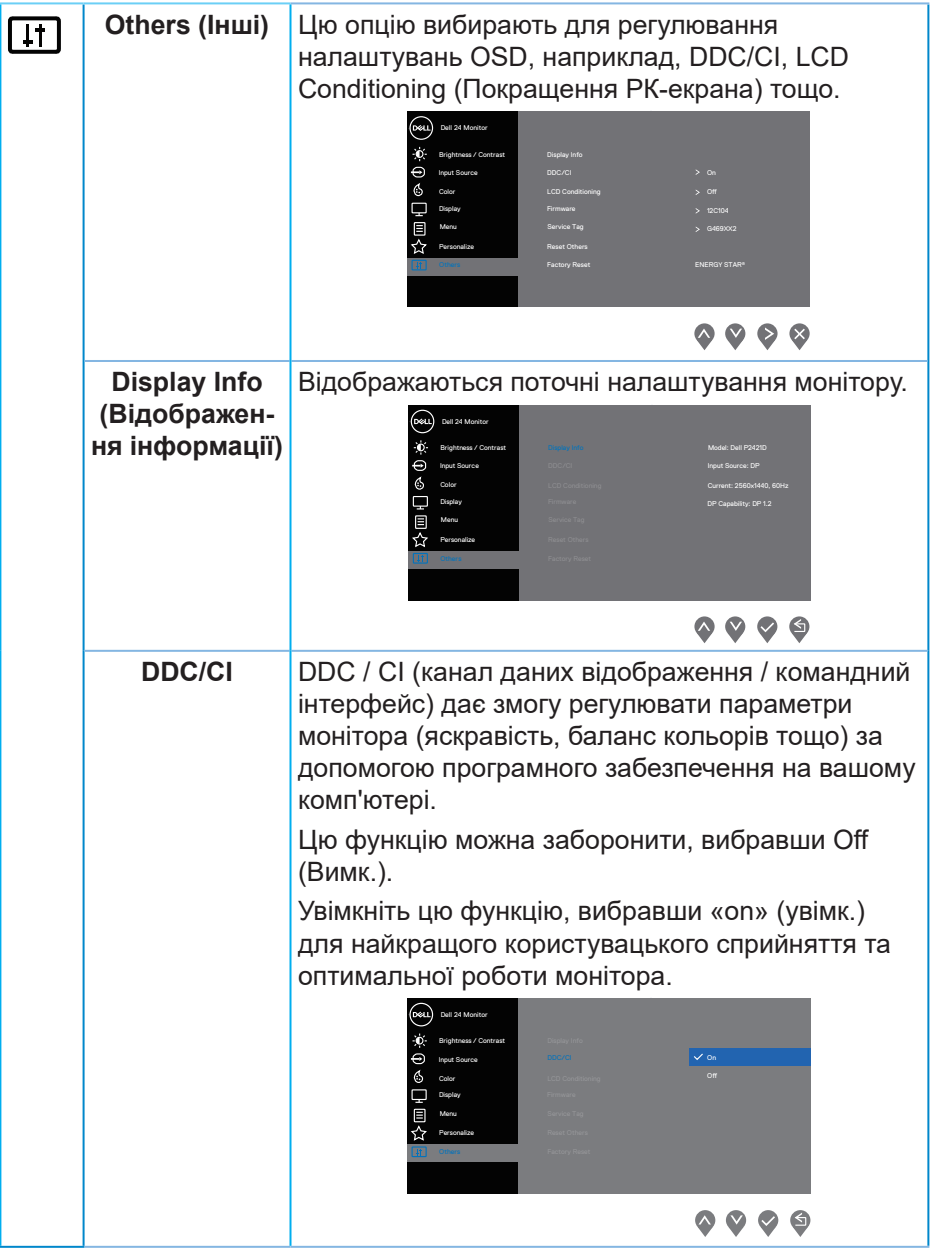

(dell

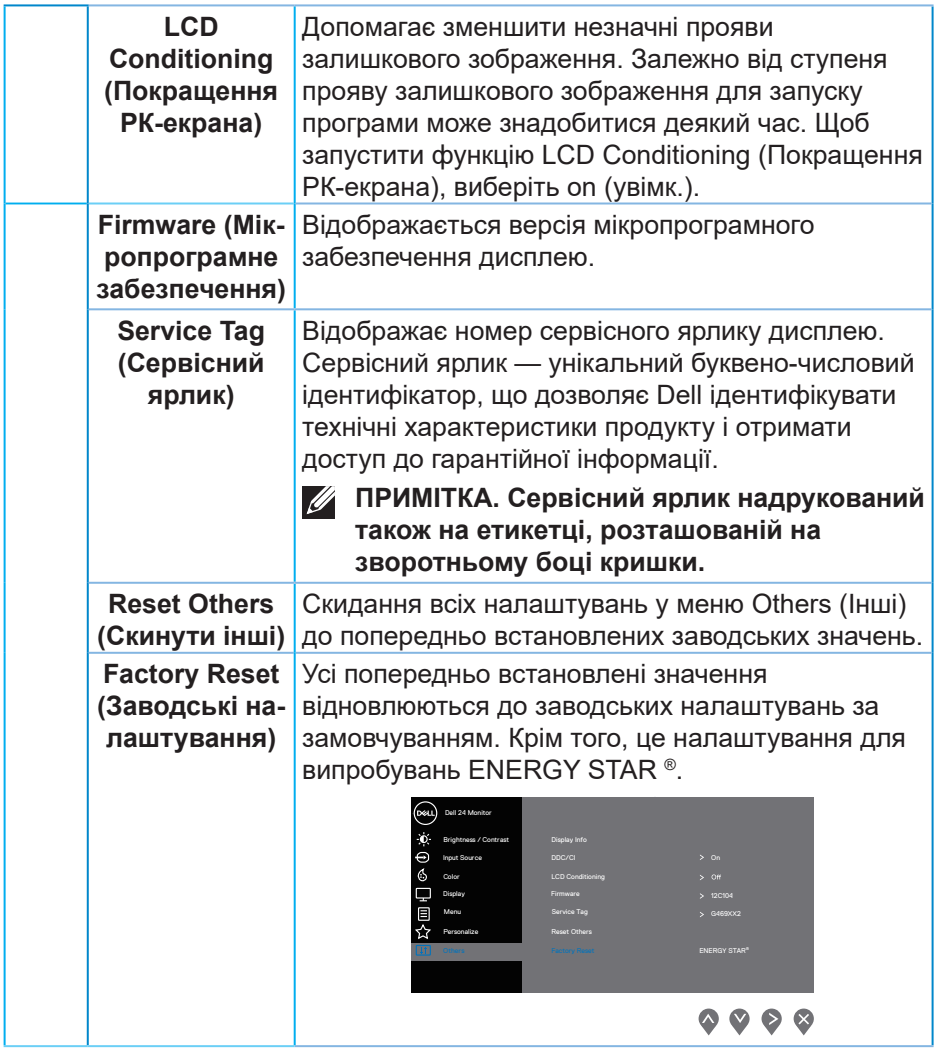

**ПРИМІТКА. Ваш монітор має вбудовану функцію автоматичного калібрування яскравості для компенсації старіння світлодіодів.**

DELL

#### <span id="page-46-1"></span><span id="page-46-0"></span>**Блокування кнопки меню і живлення**

Контролює доступ користувача до регулювання.

Налаштуванням за замовчуванням для кнопок меню і живлення є Disable (Відключити).

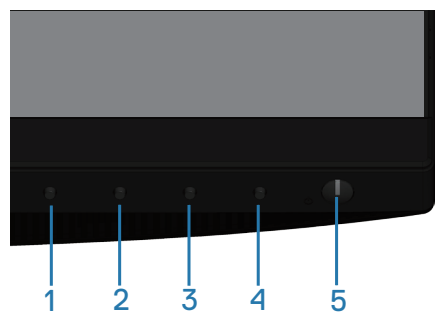

Щоб відкрити меню блокування: Утримуйте кнопку Exit (кнопка 4) протягом 4 секунд, щоб відкрилось меню блокування (коли кнопки меню і живлення не заблоковані), Меню блокування відкривається і відображається у правому нижньому куті екрану дисплея.

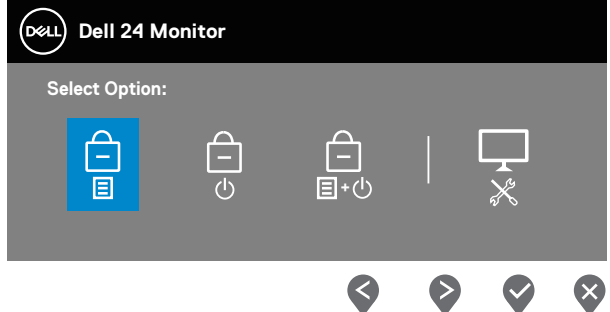

Щоб відкрити меню розблокування: Утримуйте кнопку Exit (кнопка 4) протягом 4 секунд, щоб відкрилось меню блокування (коли кнопки меню і живлення заблоковані), Меню розблокування відкривається і відображається у правому нижньому куті екрану дисплея.

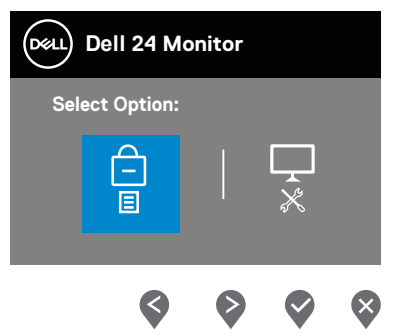

Існують три рівні блокування.

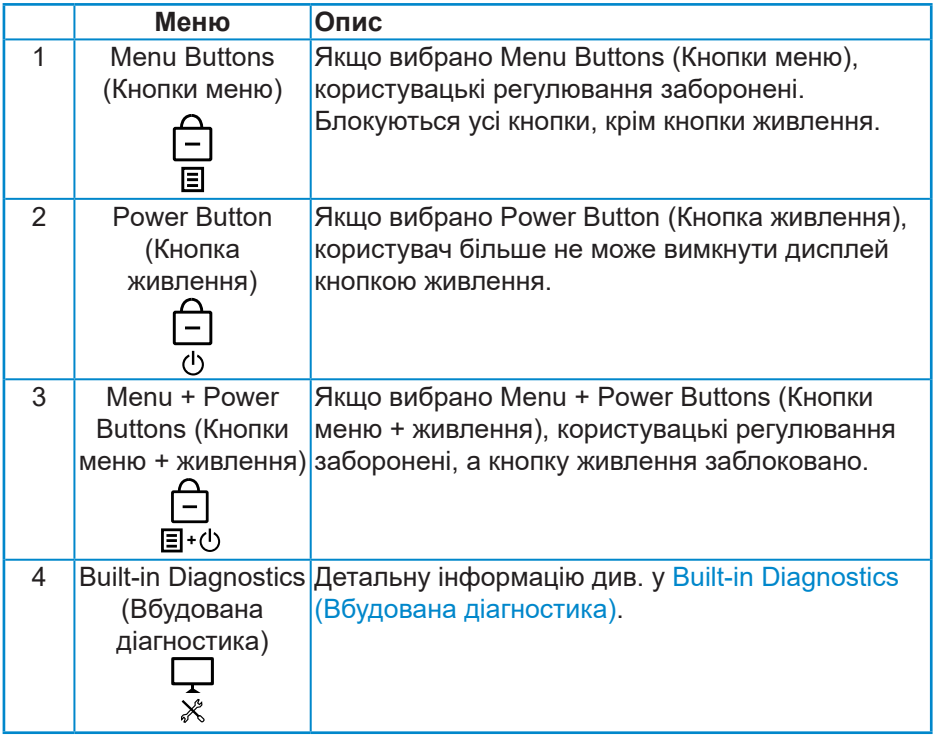

**ПРИМІТКА. Щоб відкрити меню блокування або розблокування натисніть і утримуйте кнопку Exit (кнопка 4) протягом 4 секунд.**

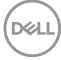

<span id="page-48-0"></span>Значок  $\triangleq$  з'явиться в центрі екрану, якщо виконуються вказані нижче умови, тобто кнопки меню і живлення заблоковані.

- **1.** Натисніть кнопку Вгору (кнопка 1), кнопку Вниз (кнопка 2), кнопку меню (кнопка 3) або кнопку Exit (кнопка 4) при заблокованому стані Menu Buttons (Кнопки меню).
- **2.** Натисніть кнопку живлення (кнопка 5) при заблокованому стані Power Button (Кнопка живлення).
- **3.** Натисніть будь-яку кнопку монітора у заблокованому стані Menu + Power Buttons (Кнопки меню + живлення).

Коли кнопки меню і живлення заблоковані, утримуйте кнопку виходу (кнопка 4) протягом 4 секунд, щоб відкрити меню розблокування.

А потім виберіть і застосуйте значок • щоб зняти блокування кнопок меню і живлення.

### **Попереджувальні повідомлення екранного меню**

Під час першого регулювання рівня **Brightness (Яскравість)** з'являється таке повідомлення:

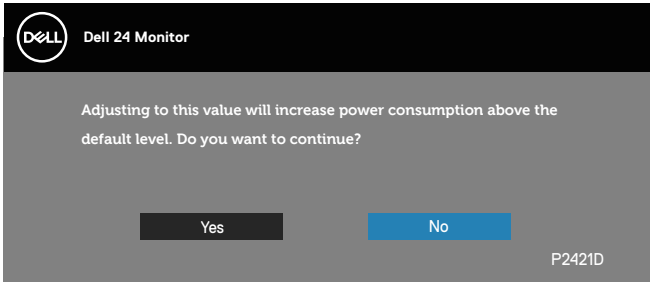

**ПРИМІТКА. Якщо вибрати Yes (Так), повідомлення більше не з'являтиметься, коли ви захочете змінити налаштування яскравості.**

$$
\stackrel{\text{1.5}}{\text{1.5}}
$$

Якщо під час першого налаштування для **USB** буде вибрано значення **On in Standby Mode (Увімк. в режимі очікування)**, з'явиться таке повідомлення:

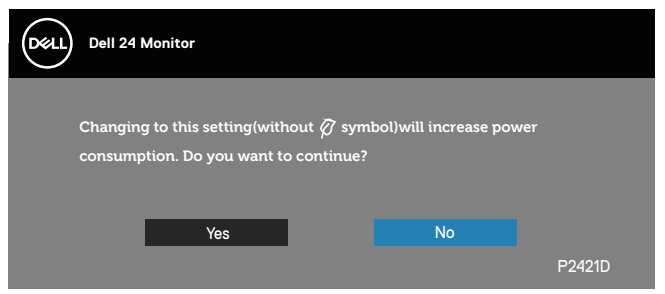

**ПРИМІТКА. Якщо вибрати Yes (Так), повідомлення більше не з'являтиметься, коли ви захочете змінити налаштування USB.**

Якщо монітор не підтримує певний режим роздільної здатності, відображається таке повідомлення:

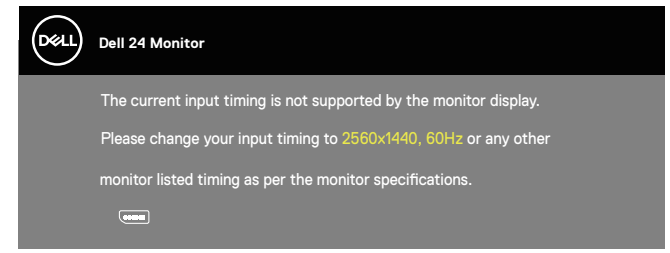

Воно означає, що монітор не може синхронізуватися з сигналом, який він отримує від комп'ютера. Див. [Технічні характеристики монітора](#page-13-1) , щоб отримати відомості про діапазони частот горизонтальної та вертикальної розгорток, доступні для цього монітора. Рекомендований режим: 2560 x 1440.

Перш ніж вимкнути функцію **DDC/CI** , відобразиться таке повідомлення:

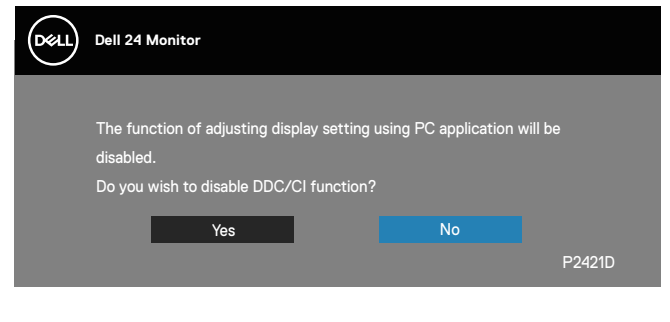

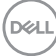

Під час переходу монітора в **Standby Mode (Режим очікування)** відображається таке повідомлення:

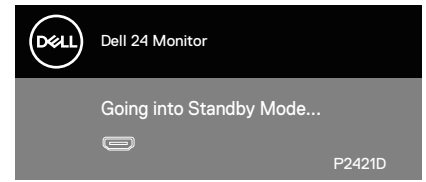

Якщо натиснути будь-яку кнопку, крім кнопки живлення, з'являться такі повідомлення (залежно від обраного входу):

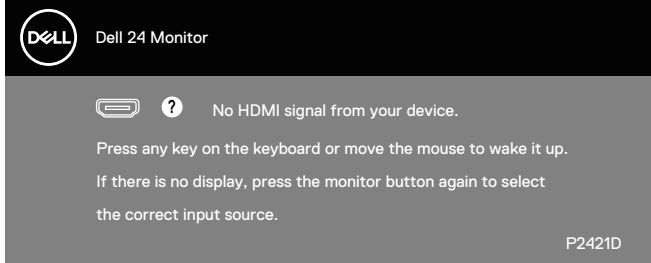

Якщо кабель HDMI або DP не під'єднано, спливає діалогове вікно, як показано нижче. Монітор перейде у Standby Mode (Режим очікування) через 4 хв., якщо його залишити в такому стані.

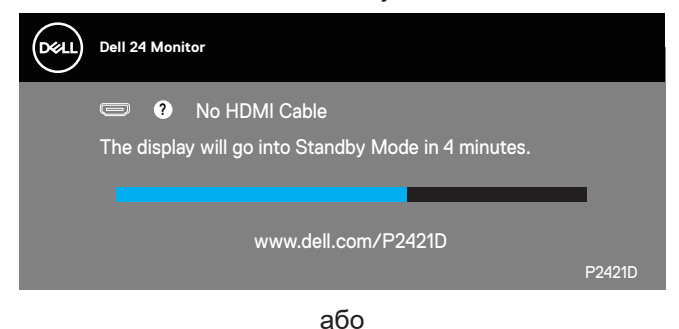

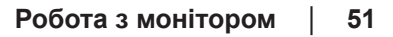

DØL

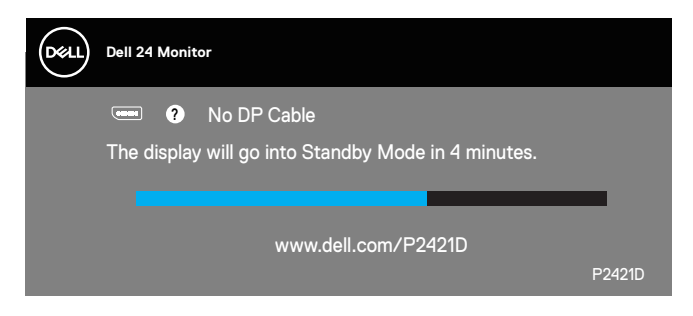

Екранне меню працює лише в звичайному режимі роботи. Якщо в Standby Mode (Режим очікування) натиснути будь-яку кнопку, відобразиться таке повідомлення:

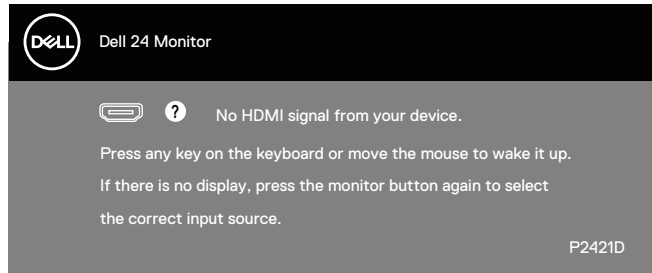

Активуйте комп'ютер і монітор, щоб отримати доступ до екранного меню.

Детальну інформацію див. у [Відомості про монітор.](#page-5-1)

**DGL** 

## <span id="page-52-0"></span>**Налаштування монітора**

### **Налаштування максимальної роздільної здатності**

Щоб налаштувати для цього монітора максимальну роздільну здатність, виконайте такі дії:

У Windows 7, Windows 8, Windows 8.1 і Windows 10:

- **1.** Тільки у Windows 8 і Windows 8.1 виберіть плитку робочого столу, щоб перемкнутись на класичний робочий стіл.
- **2.** Клацніть правою кнопкою миші на робочому столі та виберіть **Screen resolution (Роздільна здатність екрана)**.
- **3.** Клацніть розкривний список Screen Resolution (Роздільна здатність екрана) та виберіть **2560 x 1440**.
- **4.** Натисніть **OK**.

Якщо варіант **2560 x 1440** відсутній, можливо, потрібно оновити графічний драйвер. Залежно від комп'ютера виконайте одну з таких процедур:

Якщо у вас настільний або портативний комп'ютер Dell:

• Відкрийте веб-сторінку **[www.dell.com/support](http://www.dell.com/support)**, введіть сервісний ярлик комп'ютера та завантажте найновіший драйвер для відеокарти.

Якщо у вас комп'ютер іншого виробника, відмінного від Dell (настільний або портативний):

- Перейдіть на веб-сайт підтримки свого комп'ютера та завантажте найновіші графічні драйвери.
- Перейдіть на веб-сайт відеокарти комп'ютера та завантажте найновіші графічні драйвери.

### **Якщо у вас робочий стіл Dell або переносний комп'ютер Dell з доступом до інтернету**

- Відкрийте веб-сторінку **<www.dell.com/support>**, введіть сервісний ярлик комп'ютера та завантажте найновіший драйвер для відеокарти.
- **5.** Після установки драйверів для графічного адаптера спробуйте знову встановити роздільну здатність **2560 x 1440**.
- **ПРИМІТКА. Якщо встановити роздільну здатність 2560 x 1440 неможливо, зверніться до Dell за довідкою про графічний адаптер, який підтримує таку роздільну здатність.**

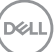

#### <span id="page-53-0"></span>**Якщо у вас немає робочого столу, переносного комп'ютера або відеокарти Dell**

У Windows 7, Windows 8, Windows 8.1 і Windows 10:

- **1.** Тільки у Windows 8 і Windows 8.1 виберіть плитку робочого столу, щоб перемкнутись на класичний робочий стіл.
- **2.** Клацніть правою кнопкою миші на робочому столі та виберіть **Personalization (Персоналізація)**.
- **3.** Клацніть на **Change Display Settings (Змінити налаштування відображення)**.
- **4.** Клацніть на **Advanced Settings (Розширені налаштування)**.
- **5.** Визначте свого постачальника графічного контролера за описом вгорі екрану (наприклад, NVIDIA, ATI, Intel тощо).
- **6.** Перейдіть на вебсайт провайдера відеокарти і знайдіть оновлений драйвер (наприклад, **[www.ATI.com](http://www.ATI.com)** або **[www.AMD.com](http://www.NVIDIA.com)**).
- **7.** Після установки драйверів для графічного адаптера спробуйте знову встановити роздільну здатність **2560 x 1440**.

**D**<sup></sup>

### <span id="page-54-0"></span>**Використання нахилу, повороту та розкладання по вертикалі**

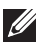

**ПРИМІТКА. Ці значення застосовуються лише для підставки, що постачається разом з цим монітором. При встановленні будьякої іншої підставки див. документацію, що постачається разом із нею.**

### **Нахил, поворот**

За допомогою підставки, прикріпленої до монітора, можна нахиляти та повертати монітор для максимально зручного кута огляду.

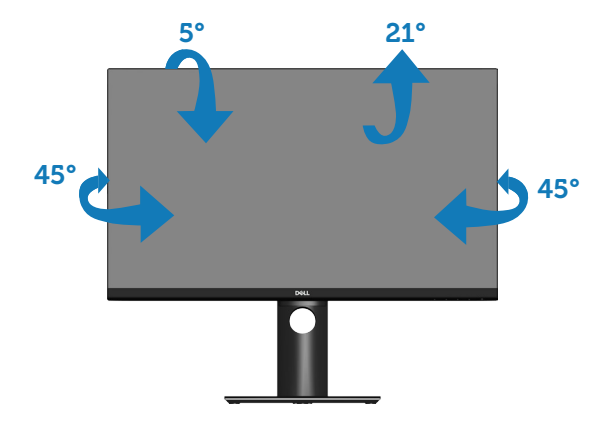

**ПРИМІТКА. Підставка від'єднується, коли монітор відвантажується із заводу.**

DØL

### <span id="page-55-1"></span><span id="page-55-0"></span>**Розкладання по вертикалі**

**ПРИМІТКА. Підставку можна розкласти по вертикалі до 130 мм.** 

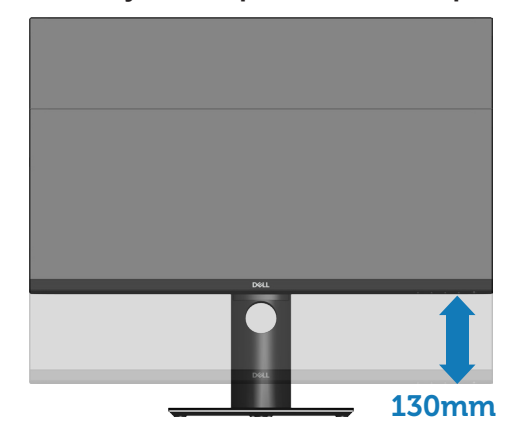

### **Обертання монітора**

Перш ніж повертати монітор, його підставку слід повністю витягнути вертикально [\(Розкладання по вертикалі](#page-55-1)) і повністю нахилити, щоб уникнути удару по нижньому краю монітора.

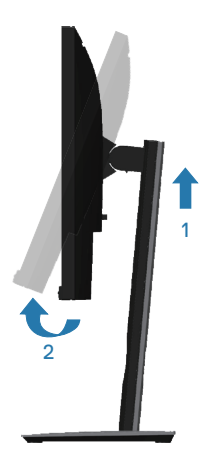

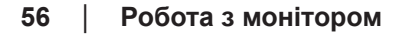

**D**ELI

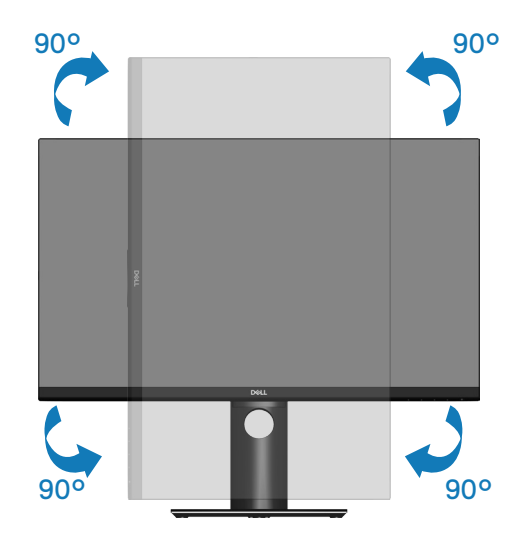

- **ПРИМІТКА. Щоб використовувати функцію «Обертання дисплея» (Альбомна орієнтація порівняно з Книжковою) із комп'ютером Dell, потрібно оновити графічний драйвер, який не входить до комплекту постачання монітора. Щоб завантажити графічний драйвер, перейдіть на веб-сторінку www.dell.com/support і відкрийте розділ Download (Завантаження) для відеодрайверів, щоб переглянути найновіші оновлення драйверів.**
- **ПРИМІТКА. У режимі Книжкової орієнтації можна відчути погіршення продуктивності у графічних програмах (3D-ігри тощо).**

### **Налаштування параметрів обертання дисплея вашої системи**

Після обертання монітора потрібно виконати наведену нижче процедуру, щоб налаштувати параметри обертання дисплея вашої системи.

**ПРИМІТКА. У разі використання монітора з комп'ютером іншого виробника, відмінного від Dell, перейдіть на веб-сайт графічного драйвера або на веб-сайт виробника комп'ютера, щоб отримати інформацію про обертання «вмісту» дисплея.**

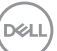

Налаштування параметрів обертання дисплея:

- **1.** Клацніть правою кнопкою миші на робочому столі та виберіть **Properties (Властивості)**.
- **2.** Відкрийте вкладку **Settings (Параметри)** і виберіть **Advanced (Розширені)**.
- **3.** Якщо на вашому комп'ютері встановлено графічну карту ATI, відкрийте вкладку **Rotation (Обертання)** і установіть потрібне обертання.
- **4.** Якщо у вас графічна карта nVidia, відкрийте вкладку **nVidia**, у стовпці ліворуч виберіть **NVRotate**, а потім виберіть потрібне обертання.
- **5.** Якщо у вас відеокарта Intel®, відкрите вкладку графіки **Intel**, клацніть на **Graphic Properties (Графічні властивості)**, відкрийте вкладку **Rotation (Обертання)** та налаштуйте потрібне обертання.
- **ПРИМІТКА. Якщо параметр обертання не відображається або не працює належним чином, перейдіть на веб-сторінку www. dell.com/support і завантажте найновіший драйвер для своєї графічної карти.**

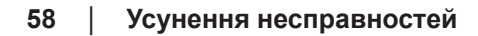

**D**<sup></sup>

# <span id="page-58-0"></span>**Усунення несправностей**

**ПОПЕРЕДЖЕННЯ. Перш ніж виконувати будь-які процедури, описані в цьому розділі, прочитайте** [Інструкції з техніки безпеки](#page-66-1)**.**

## **Самоперевірка**

Ваш монітор оснащено функцією самоперевірки, яка дає змогу перевірити, чи монітор працює належним чином. Якщо монітор і комп'ютер під'єднано належним чином, але екран монітора залишається темним, запустіть самоперевірку монітора. Для цього виконайте такі дії:

- **1.** Вимкніть комп'ютер і монітор.
- **2.** Від'єднайте всі відеокабелі від монітора. Таким чином комп'ютер не буде задіяно.
- **3.** Увімкніть монітор.

Якщо монітор працює належним чином, він виявляє відсутність сигналу, і відображається одне з наступних повідомлень. У режимі самоперевірки світлодіодний індикатор живлення продовжує світитися білим світлом.

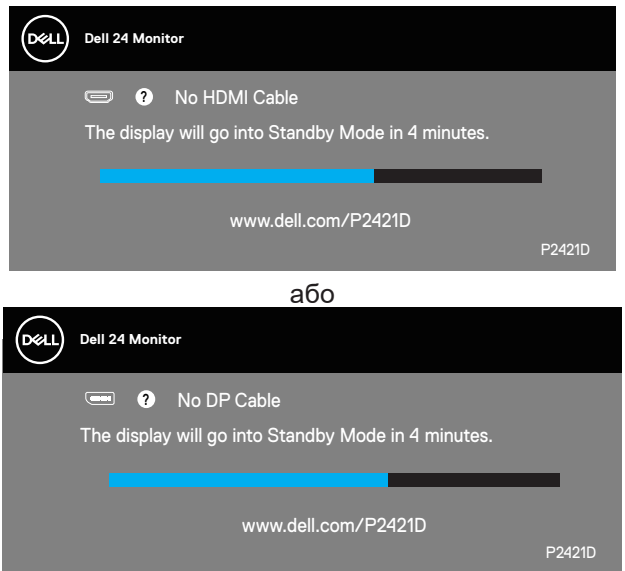

**ПРИМІТКА. Це поле також з'являється під час нормальної роботи системи, якщо відеокабель від'єднано чи пошкоджено.**

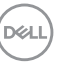

<span id="page-59-0"></span>**4.** Вимкніть монітор і знову під'єднайте відеокабель; потім увімкніть комп'ютер і монітор.

Якщо після повторного підключення кабелів монітор залишається темним, перевірте контролер відео та комп'ютер.

## <span id="page-59-1"></span>**Built-in Diagnostics (Вбудована діагностика)**

Ваш монітор оснащено вбудованим інструментом діагностики, який допомагає виявляти, чи аномалії на екрані є проблемою монітора, комп'ютера чи відеокарти.

**ПРИМІТКА. Вбудовану діагностику можна запустити лише тоді, коли відеокабель від'єднано від мережі, а монітор перебуває в режимі самоперевірки.**

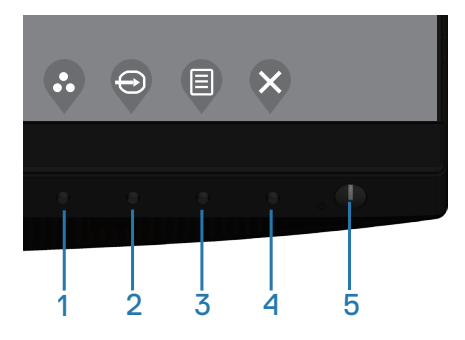

Щоб запустити вбудовану діагностику, виконайте такі дії:

- **1.** Переконайтеся, що екран чистий (на поверхні екрана немає частинок пилу).
- **2.** Від'єднайте відеокабелі від задньої панелі комп'ютера чи монітора. Після цього монітор перейде в режим самоперевірки.
- **3.** Натисніть і утримуйте кнопку виходу (кнопка 4) протягом 4 секунд, щоб відкрити екранне меню блокування/розблокування.

**D&I** 

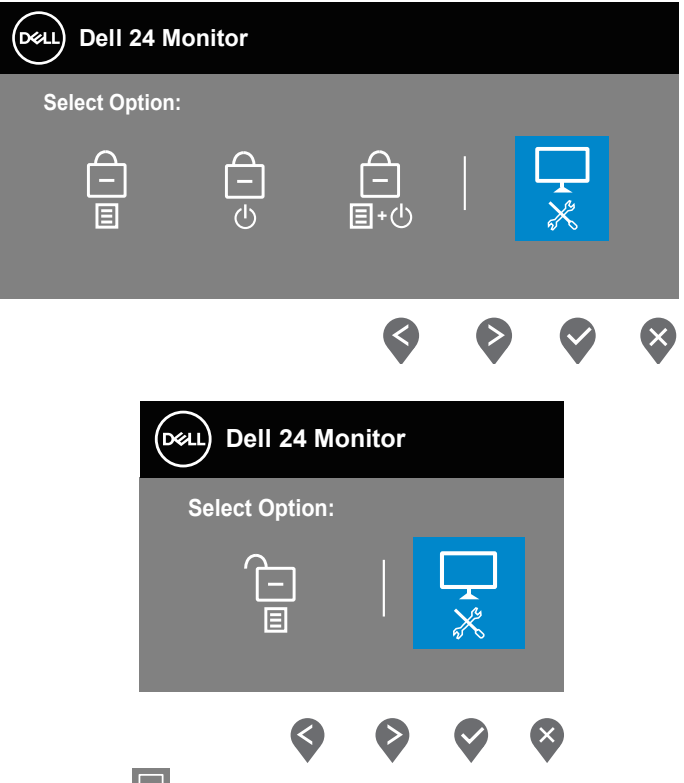

- **4.** Виберіть значок  $\overline{\ast}$ , щоб включити вбудовану діагностику.
- **5.** Уважно огляньте екран на наявність відхилень.
- **6.** Ще раз натисніть кнопку Вгору (кнопка 1) на задній кришці. Колір екрана зміниться на сірий.
- **7.** Огляньте екран на наявність відхилень.
- **8.** Повторіть кроки 6 і 7, щоб перевірити відображення на зеленому, синьому, чорному, білому та текстовому екранах.

Перевірка завершиться, коли з'явиться текстовий екран. Для виходу натисніть кнопку Вгору (кнопка 1) ще раз.

Якщо під час використання вбудованого інструменту діагностики ви не виявите жодних аномалій на екрані, монітор працює належним чином. Перевірте відеокарту та комп'ютер.

**D**<sup></sup>

## <span id="page-61-0"></span>**Поширені проблеми**

Наступна таблиця містить загальну інформацію про поширені проблеми монітора, з якими ви можете зіткнутися, та можливі способи їх вирішення.

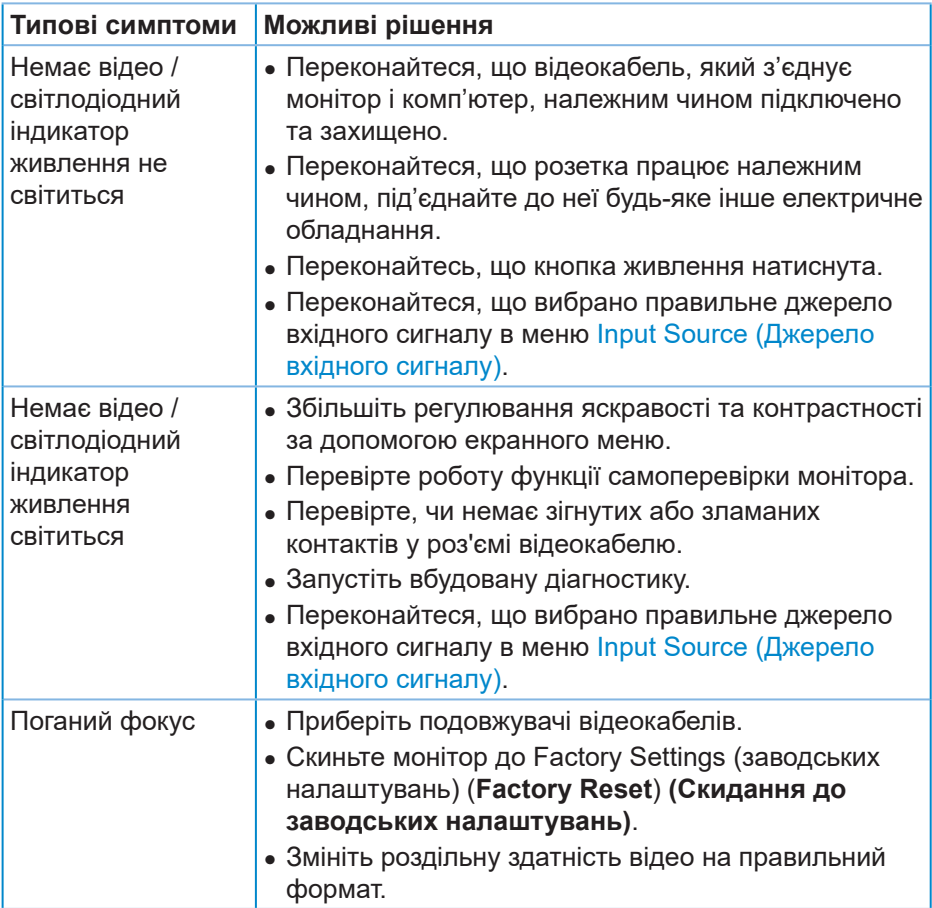

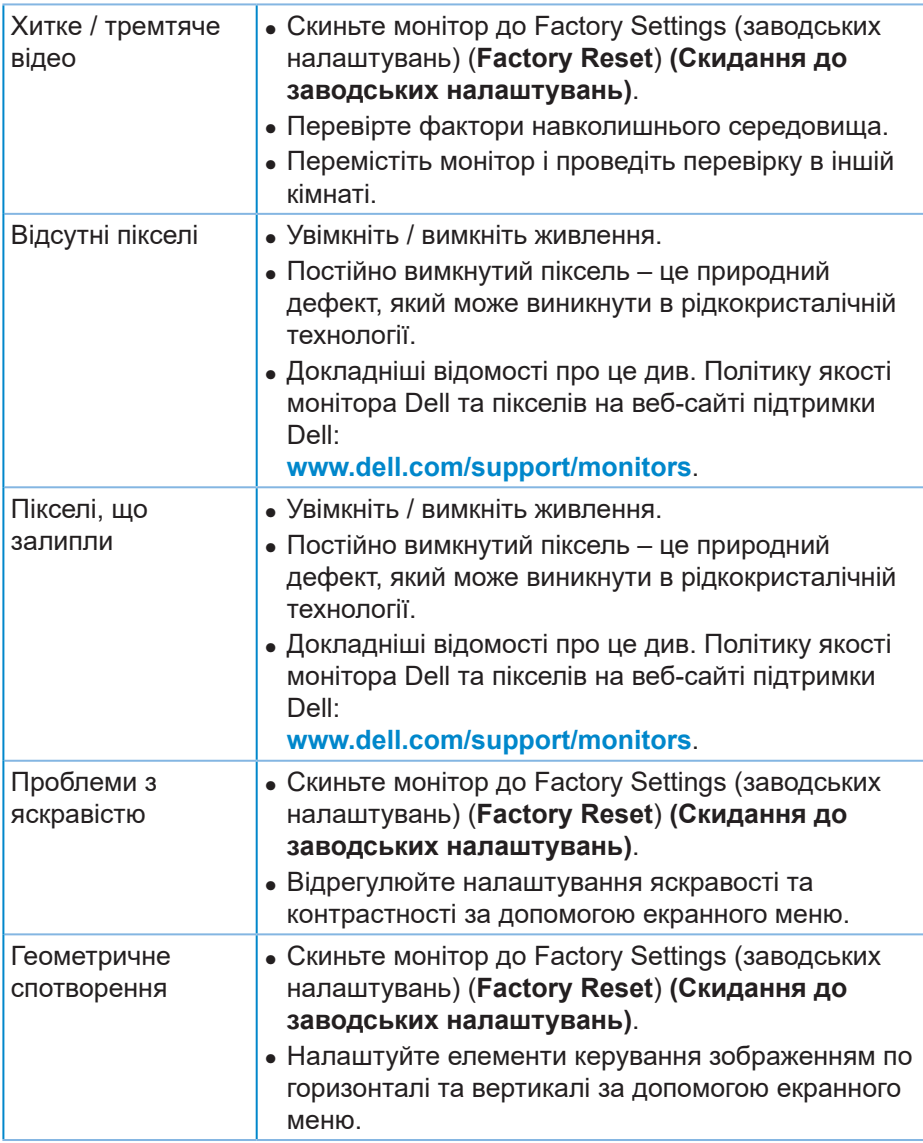

(dell

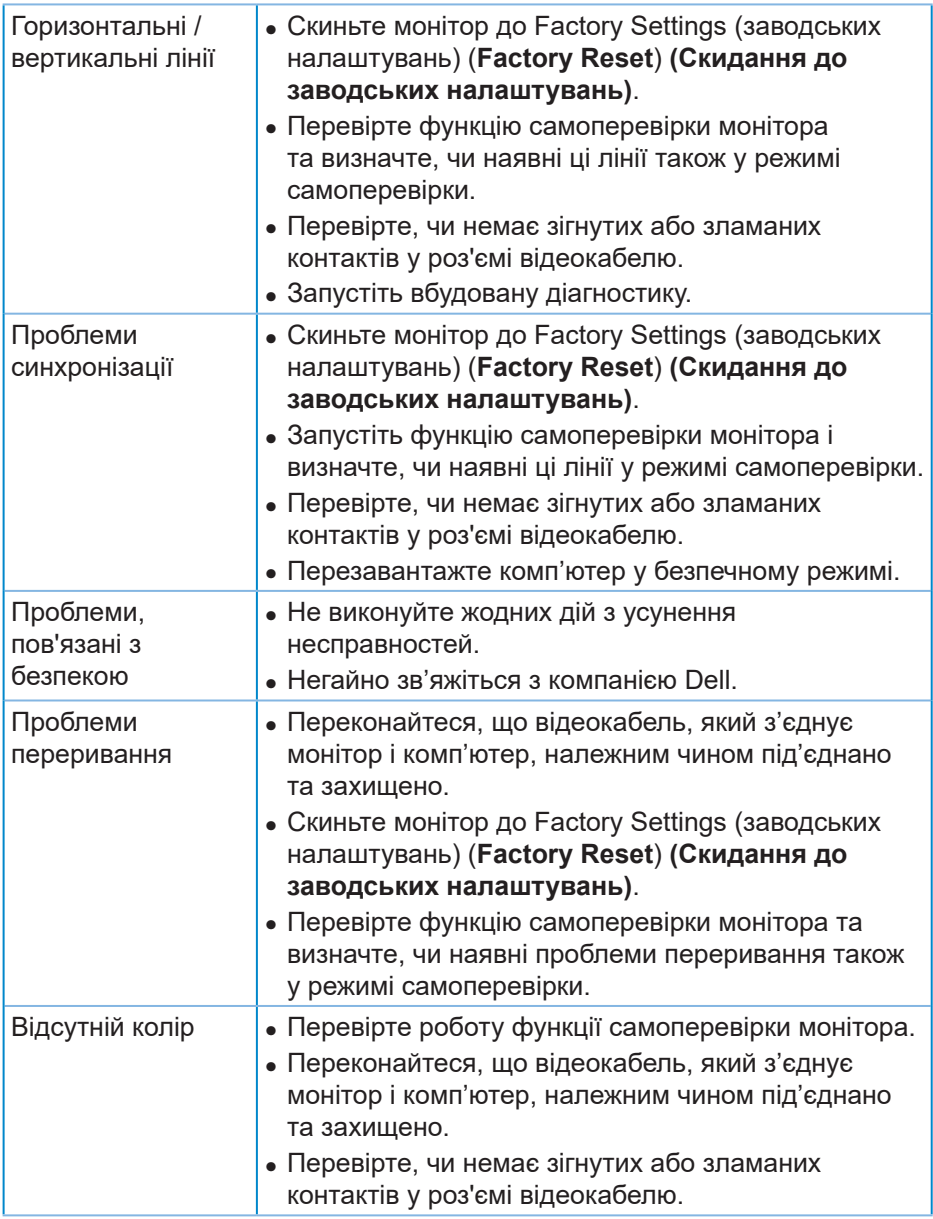

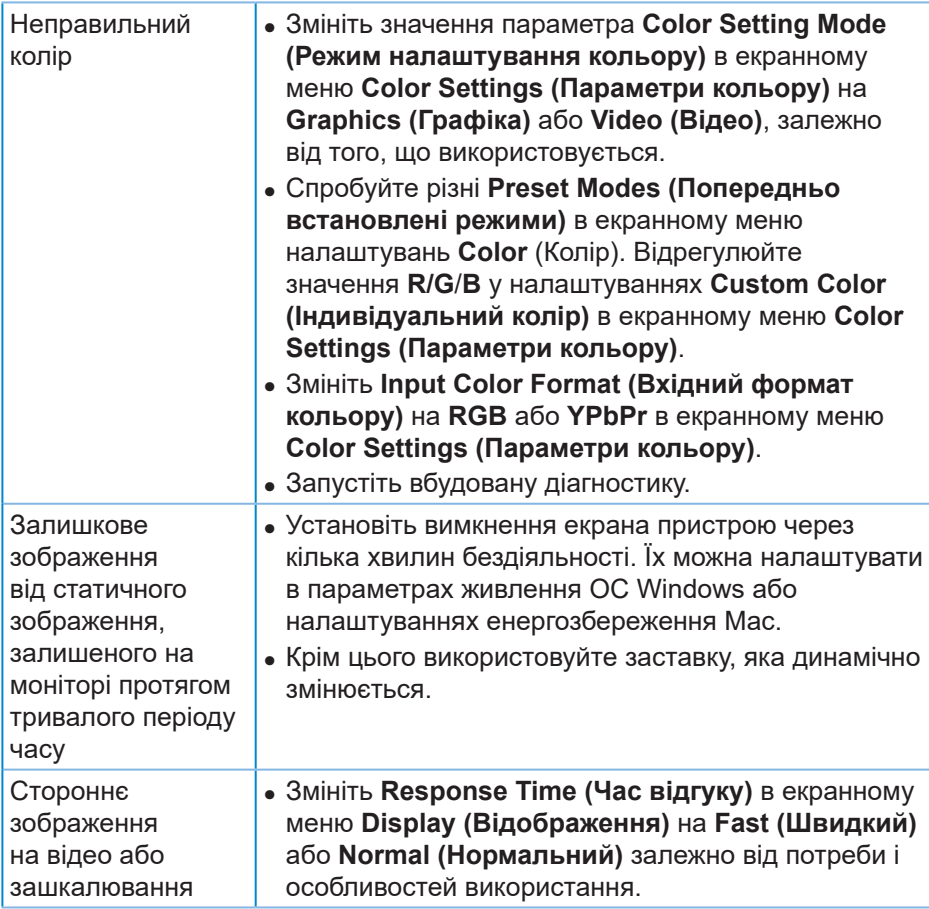

 $(\sim$ LL

## <span id="page-65-0"></span>**Проблеми, що стосуються виробу**

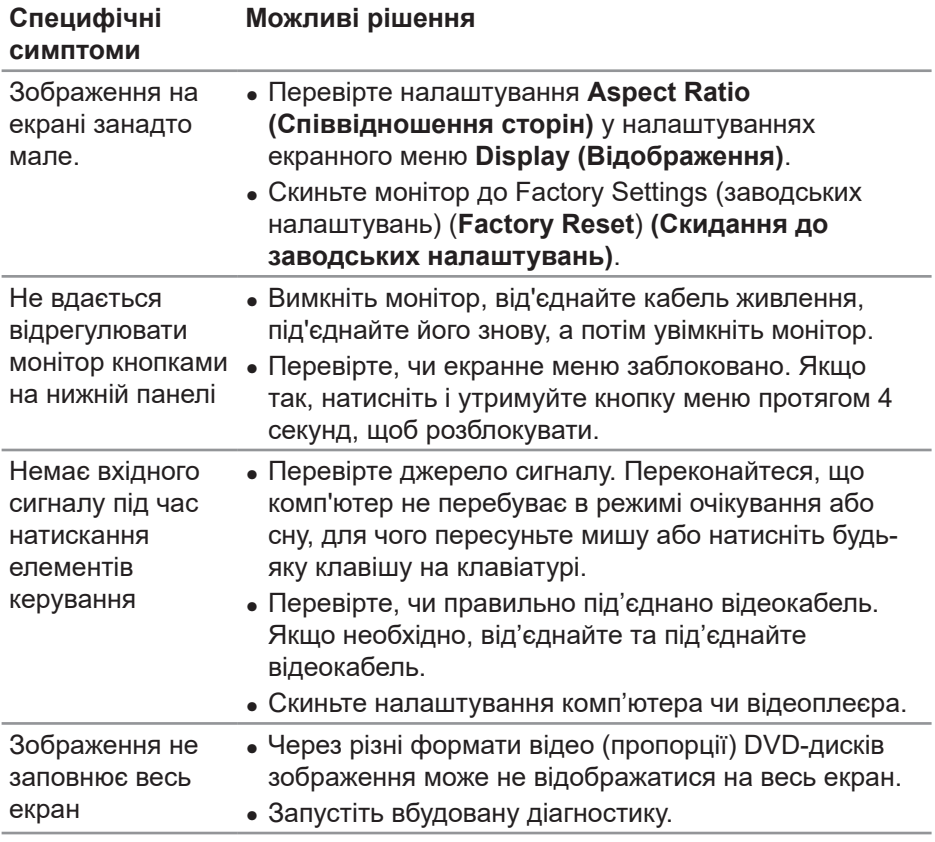

(dell

# <span id="page-66-0"></span>**Додаток**

## <span id="page-66-1"></span>**Інструкції з техніки безпеки**

**ПОПЕРЕДЖЕННЯ. Використання елементів керування, налаштувань або процедур, відмінних від зазначених у цій документації, може призвести до удару струмом, небезпеки виникнення нещасних випадків і / або механічного травмування.**

Інформацію щодо інструкцій з техніки безпеки див. у розділі **Інформація про безпеку, навколишнє середовище та нормативні акти (SERI)**.

## **Повідомлення FCC (лише для США) та інша нормативна інформація**

Повідомлення FCC та іншу нормативну інформацію див. на веб-сайті про відповідність нормативним актам, за адресою **[www.dell.com/regulatory\\_](http://www.dell.com/regulatory_compliance) [compliance](http://www.dell.com/regulatory_compliance)**.

Дотримуйтесь цих інструкцій з техніки безпеки задля забезпечення найкращої ефективності і тривалого терміну служби монітора:

- **1.** Мережева розетка повинна бути встановлена біля обладнання і мати зручний доступ.
- **2.** Обладнання можна встановити на стінці або стелі в горизонтальному положенні.
- **3.** Монітор обладнаний триконтактною заземленою вилкою, вилкою із третім штирем (заземлення).
- **4.** Забороняється користуватись продуктом біля води.
- **5.** Уважно ознайомтесь із цими інструкціями. Зберігайте цей документ для подальших довідок. Дотримуйтесь усіх попереджень і інструкцій, позначених на продукті.
- **6.** Надмірний звуковий тиск у навушниках і головних телефонах може спричинити втрату слуху. При встановленні еквалайзера на максимум підвищується вихідна напруга навушників і головних телефонів, а разом з нею і рівень звукового тиску.

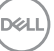

## <span id="page-67-1"></span><span id="page-67-0"></span>**Зв'язок із Dell**

**Клієнти зі Сполучених Штатів можуть звертатись за номером 800-WWW-DELL (800-999-3355).**

### **ПРИМІТКА. Якщо немає активного Інтернет-з'єднання, можна знайти контактну інформацію у своєму рахунку-фактурі, пакувальній квитанції, рахунку або каталозі продуктів Dell.**

Компанія Dell надає кілька варіантів підтримки та обслуговування в Інтернеті та по телефону. Їх доступність залежить від країни та продукту, деякі послуги можуть бути недоступні у вашому регіоні.

Щоб отримати матеріали підтримки монітора онлайн:

**1.** Перейдіть на **[www.dell.com/support/monitors](http://www.dell.com/support/monitors)**.

Щоб зв'язатися з компанією Dell щодо продажу, технічної допомоги чи питань обслуговування клієнтів:

- **1.** Перейдіть на **<www.dell.com/support>**.
- **2.** Підтвердіть свою країну чи регіон у розкривному списку **Choose a Country/Region (Вибір країни / регіону)** в нижній частині сторінки.
- **3.** Клацніть **Contact Us (Звернутись до нас)** на сторінці зліва.
- **4.** Виберіть відповідну послугу або підтримку за своєю потребою.
- **5.** Виберіть зручний спосіб спілкування з Dell.

### **База даних ЄС з маркуванням енергоефективності та інформаційним паспортом**

P2421D: **[https://eprel.ec.europa.eu/qr/](https://eprel.ec.europa.eu/qr/344910)344910**

**D**<sup></sup>

## **Цей ярлик/ця інформація тільки для України**

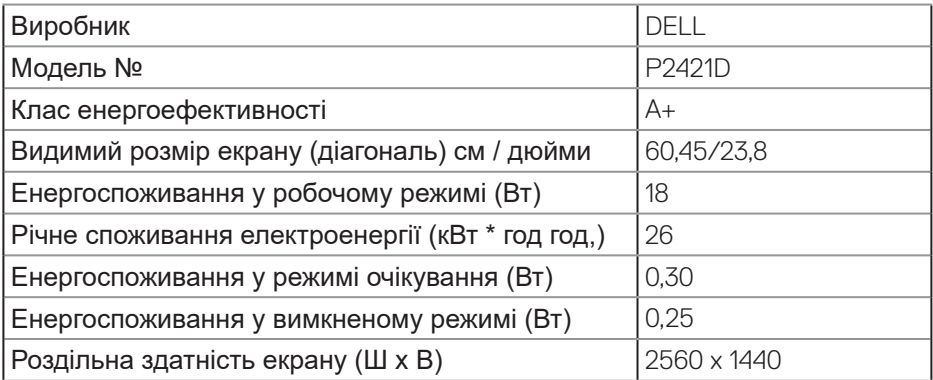

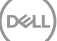